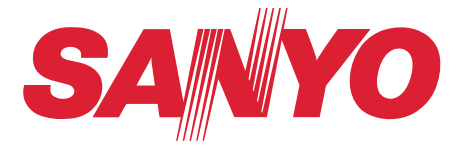

# **PJ Master**

# POA-PJNM01

**Owner's Manual**

Projectors and PDP Monitors Administrative Tool

# Trademarks

The PJ Master is a trademark of Sanyo Electric Co., Ltd. Microsoft, Windows, Windows 2000, Windows XP, Microsoft SQL Server 2000 Desktop Engine (MSDE2000A) are registered trademarks of Microsoft Corporation. Other products or brand names in this manual are registered trademarks or trademarks of their respective owners.

\* Unauthorized use of a part or whole of the contents in this manual is prohibited.

\* The contents of this manual are subject to change without notice.

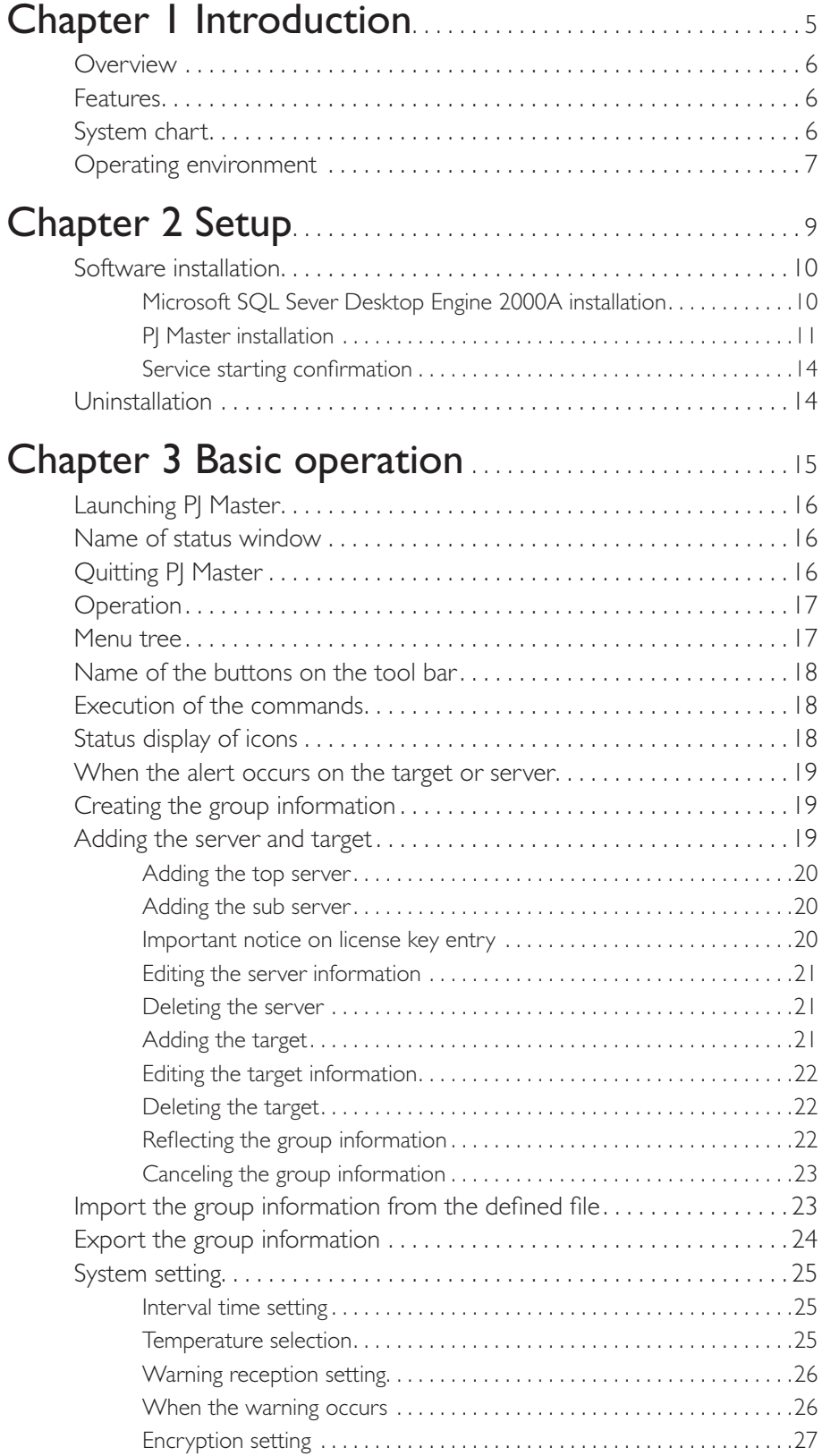

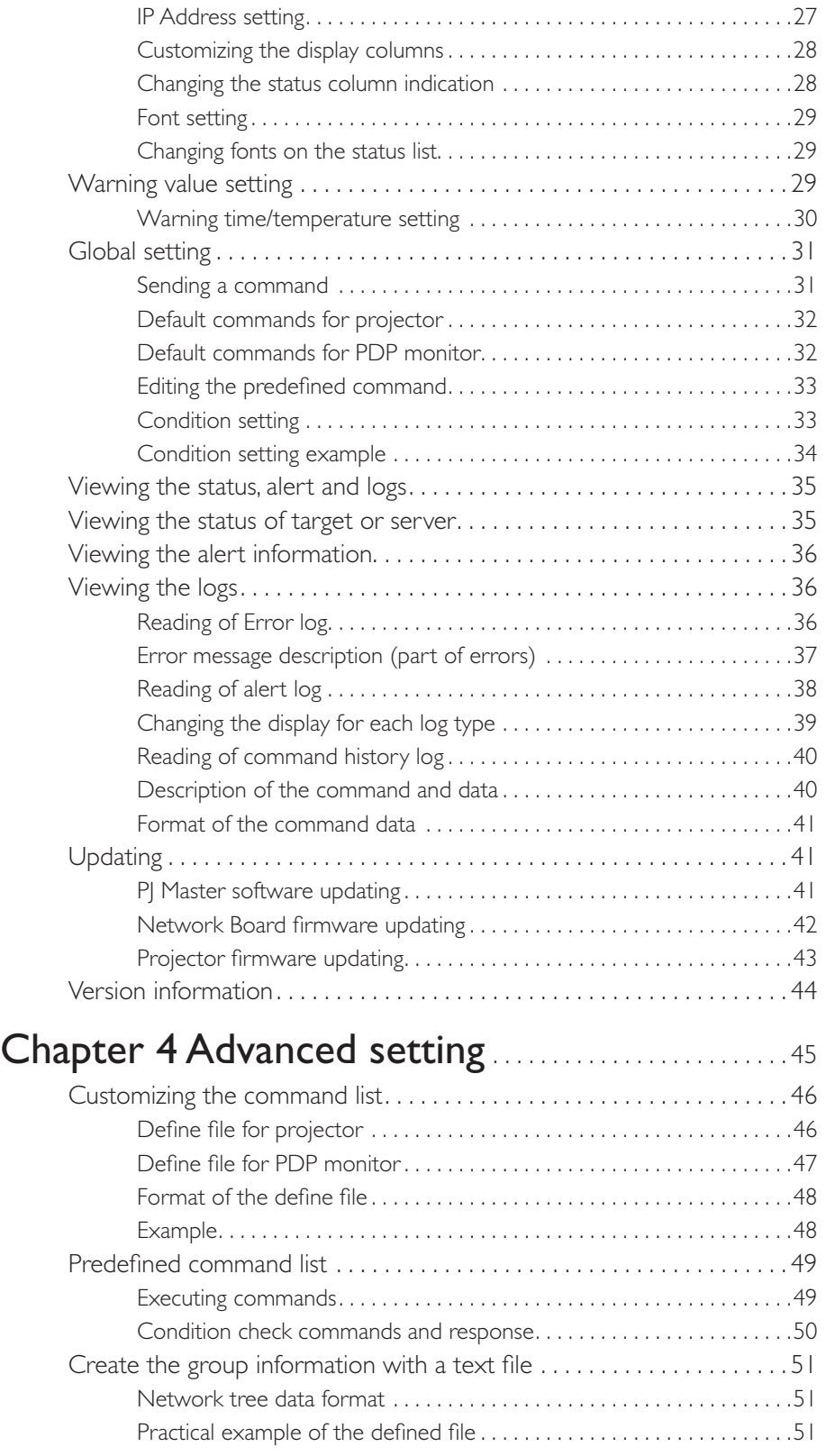

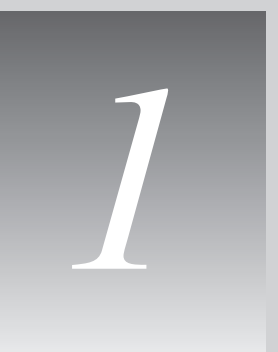

# <span id="page-4-0"></span>Chapter 1 Introduction

# <span id="page-5-0"></span>**Overview**

The PJ Master is a software to manage and control targets (Projectors and PDP monitors) in a network centrally, and forms a tree structure with the targets and servers. The top server manages operating condition of the targets centrally and provides functions to control targets and update the software remotely. The PJ Master operates in cooperation with database software, registers all the information in the database, and displays them on the status window.

# Features

- Managing the operation condition of targets centrally.
- Central controlling the targets by serial command transferring via the network.
- Updating the firmware of the projectors \*.
- Updating the program of the PJ Master on the servers.
- Updating the firmware of Network Board on the targets.
- \* Only the model which supports the firmware updating via the network.

# System chart

Following example shows a system configuration chart using with the PJ Master. All the projectors and PDP monitors are controlled and monitored by the top server.

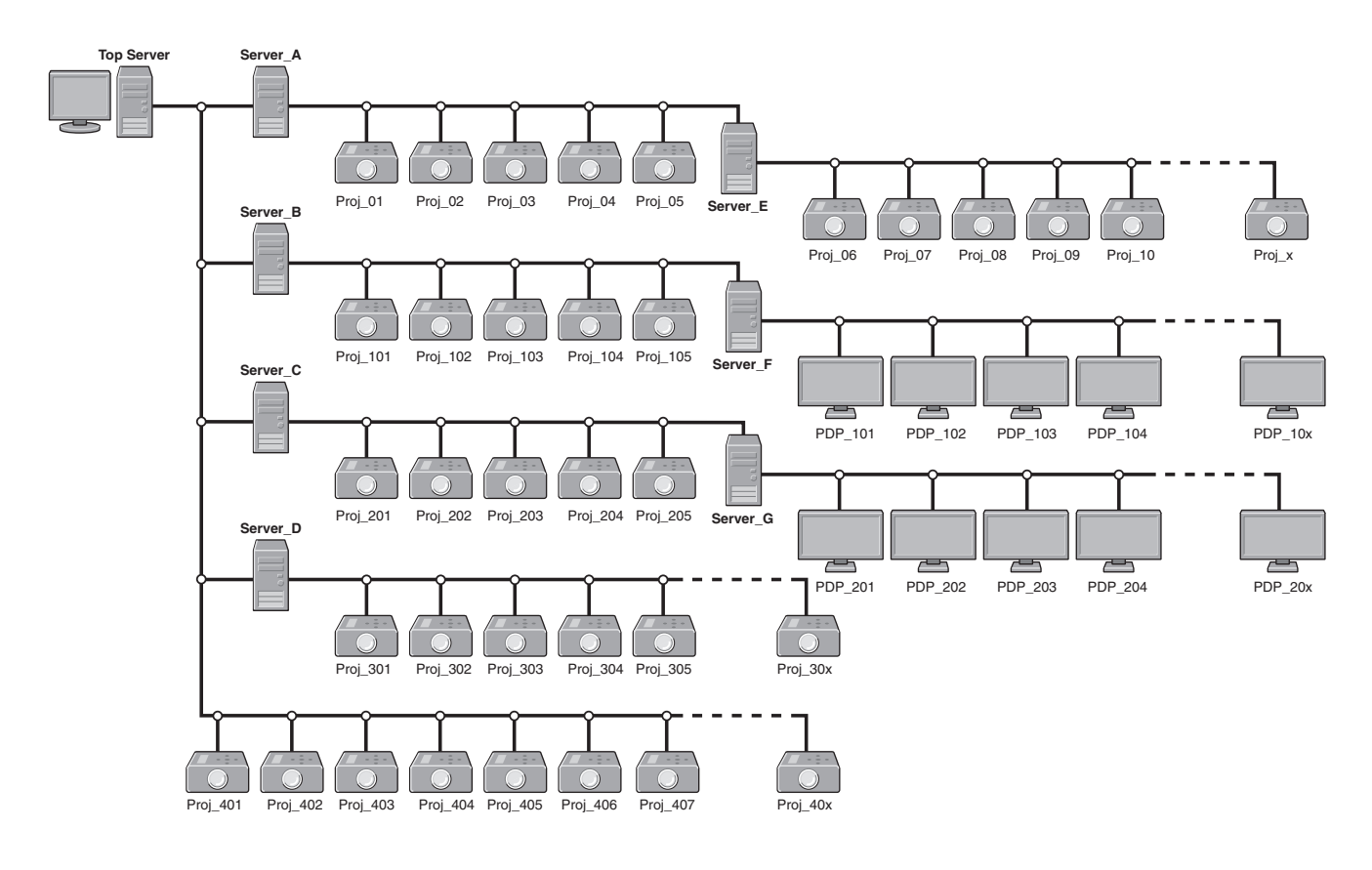

## <span id="page-6-0"></span>Operating environment

#### System requirement

Server: Windows XP Professional, Windows 2000 Professional

Database: Microsoft SQL Server 2000 Desktop Engine (MSDE 2000) Release A

#### Hardware requirement

CPU: Intel Pentium III 400MHz or more

RAM: 128MB or more (Windows XP), 64MB or more (Windows 2000)

Display: XGA or more resolution and 256 colors

 Hard disk: More than 100MB of free space for software installation, and another minimum 100MB of free space to store the logs depending on your environment for usual operation

Drive: CD-ROM

Network: 10Base-T or more

#### **Others**

Protocol: TCP/IP and unique specification

 Port use: 5871: for upper server, 5872: for lower server, 5873 and 5874: Reserved 10000 for telnet port

#### Limitation

Maximum connectable equipment in a network: Server:

1000 sets, Target: 15,000 sets, and 100 sets maximum/a node.

 The PJ Master supports the projector or PDP monitor provided with the Network Board listed below;

> POA-PN01, POA-PN01A, POA-PN02, POA-PN03, POA-PN10, POA-PN30, POA-PN40, POA-MD13NET, POA-MD13NET2, POA-MD19NET KA-PN03

\* It is required you must have an administrator rights to the server for software installation.

*2*

# <span id="page-8-0"></span>Chapter 2 Setup

# <span id="page-9-0"></span>Software installation

The PJ Master consists of the database software "Microsoft SQL Server Desktop Engine 2000A" and administrative tool "PJ Master" provided with graphic user interface. You need to install the above software on a top server and sub servers following to the steps below.

## Microsoft SQL Sever Desktop Engine 2000A installation

1. Double-click the Setup.exe icon in a folder "MSDE" in the CD-ROM.

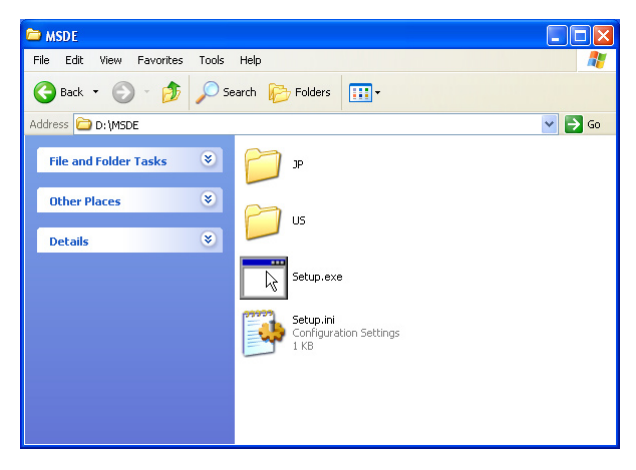

2. The language selection dialog window appears. Select the language you wish to use and click OK.

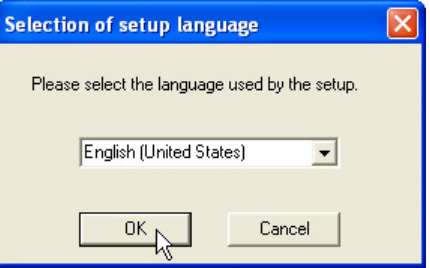

3. The password entry window appears. Type password\* and click Install to start installation.

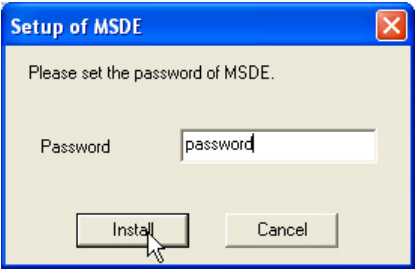

<span id="page-10-0"></span>4. The dialog window appears to show you the installation status and remaining time.

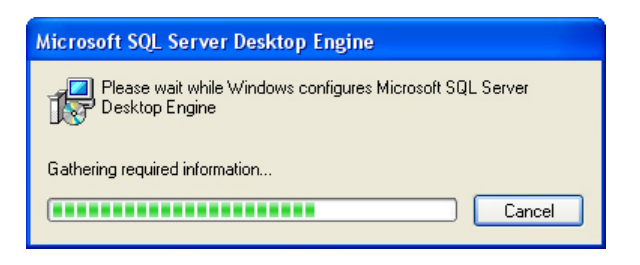

After completing the installation, the dialog disappears.

5. Restart your computer.

6. After restarting your computer, check the MSDE Service Manager icon appears on the task bar.

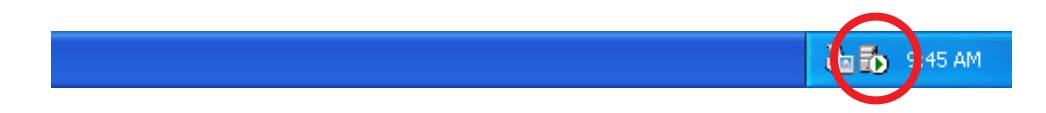

## PJ Master installation

1. Double-click the Setup.exe icon in a folder "PMS" in the CD-ROM.

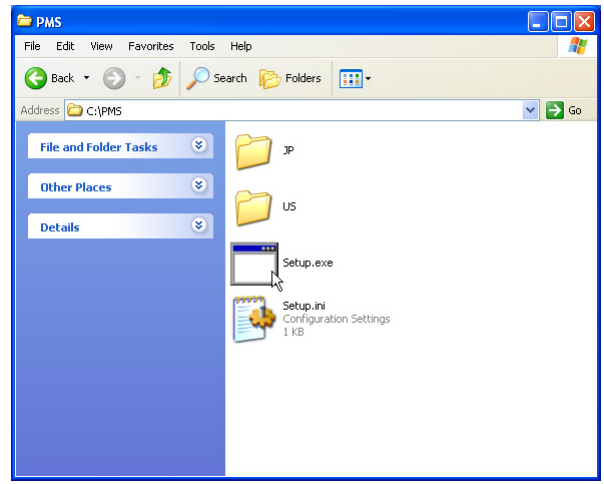

2. The language selection dialog window appears.

Select the language you wish to use and click OK. The installation wizard window appears. Click Next to start installation.

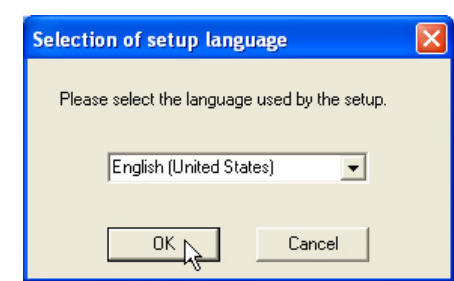

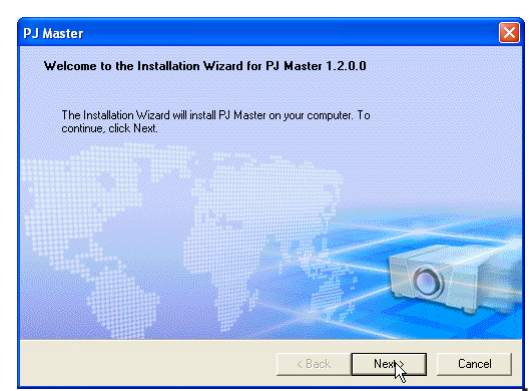

3. Software License Agreement window appears. Thoroughly read the contents. If you agree to the contents of the software license agreement, click Next.

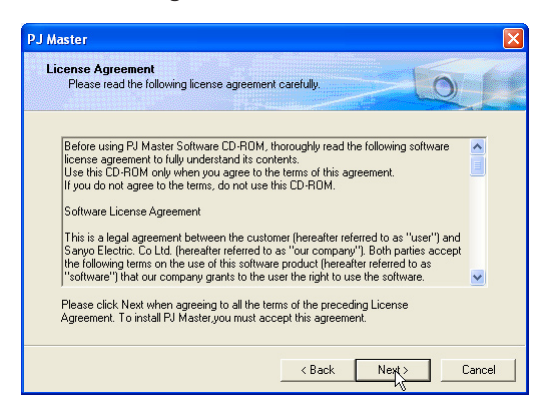

4. Parameter window appears. Set parameters as below and click Next.

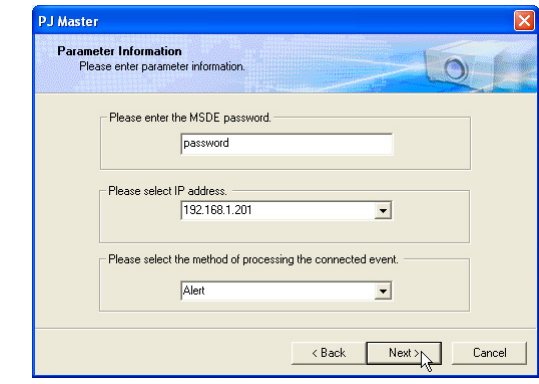

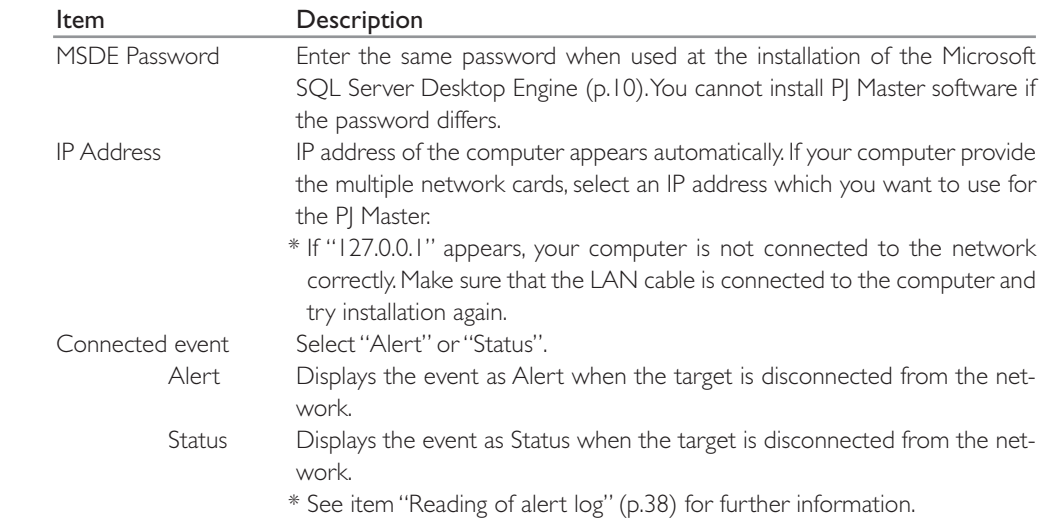

5. Choose Destination Location window appears. Select the location and click Next.

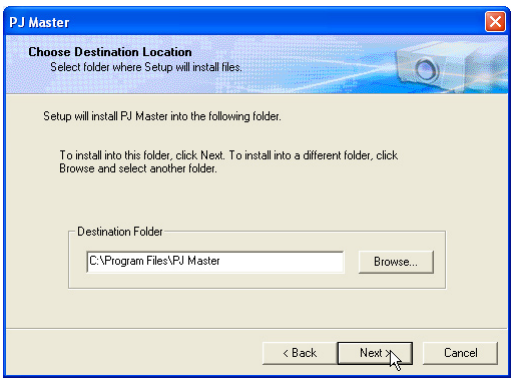

6. Installation Information window appears. Confirm all the installation information and click Next to start the installation.

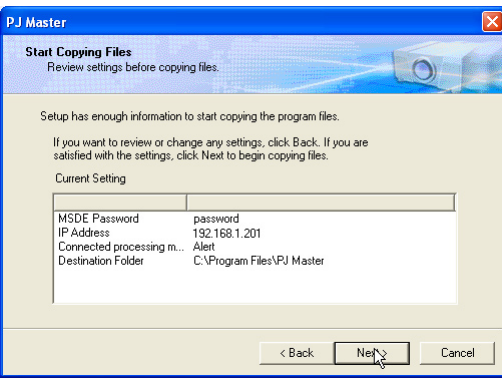

7. When completing the installation, click Finish to close the installation window.

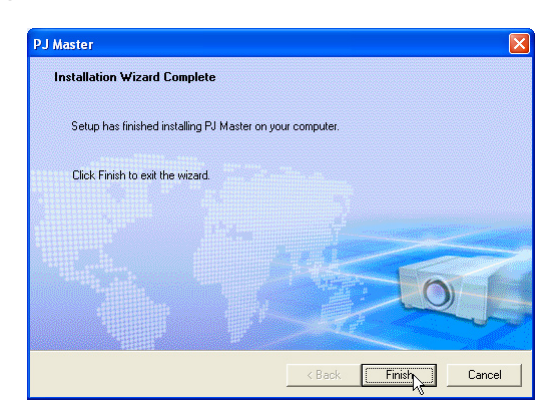

## This is complete for the installation of software.

If you want to use PJ Master on the multiple servers, install software "Microsoft SQL Server Desktop Engine 2000A" and "PJ Master" into each server following to the above procedure. It is also required to have the license of PJ Master for each server.

#### <span id="page-13-0"></span>Service starting confirmation

- 1. Open Control Panel, double click Administrative Tools icon and then double click Service icon. The service control window will appear.
- 2. Confirm the following services are started as follows;

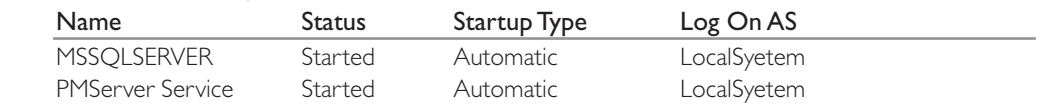

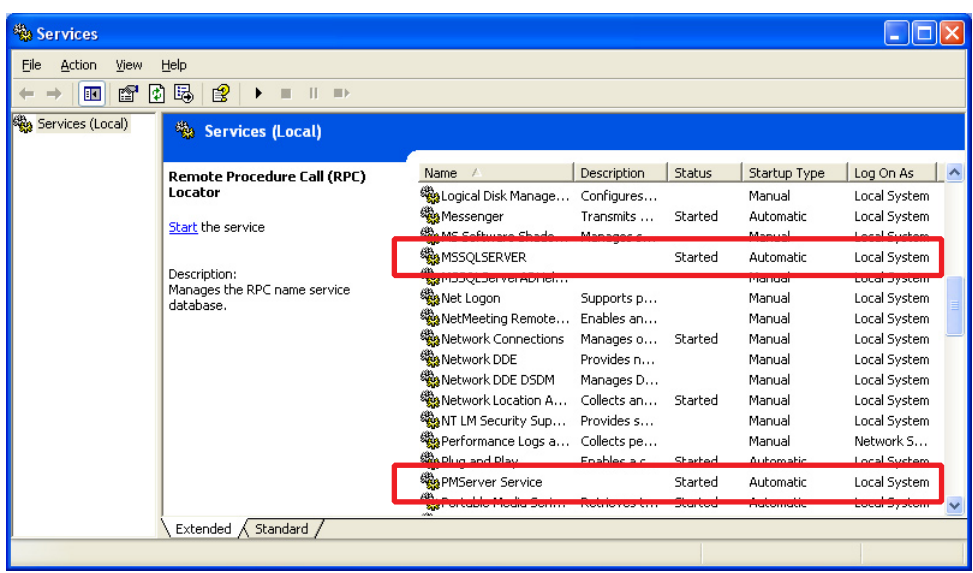

# Uninstallation

Take following steps to uninstall the software.

- 1. To remove Microsoft SQL Server Desktop Engine, perform it with "Add/Remove Programs" on the control panel.
- 2. To remove the PJ Master, Select "Unisntallation" from the "Start" "All Program" "PJ Master".

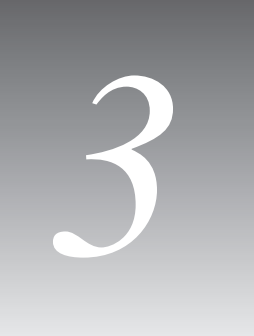

<span id="page-14-0"></span>Chapter 3 Basic operation

# <span id="page-15-0"></span>Launching PJ Master

To launch the PJ Master, select "PJ Master" from "Start" - "All Programs" - "PJ Master". The status window will appear on the screen.

Make sure that the server is connected to the network and assigned a correct IP address before launching the PJ Master. If the PJ Master cannot acquire the IP address, the IP Address setting dialog will appear on the screen (p. 27).

# Name of status window

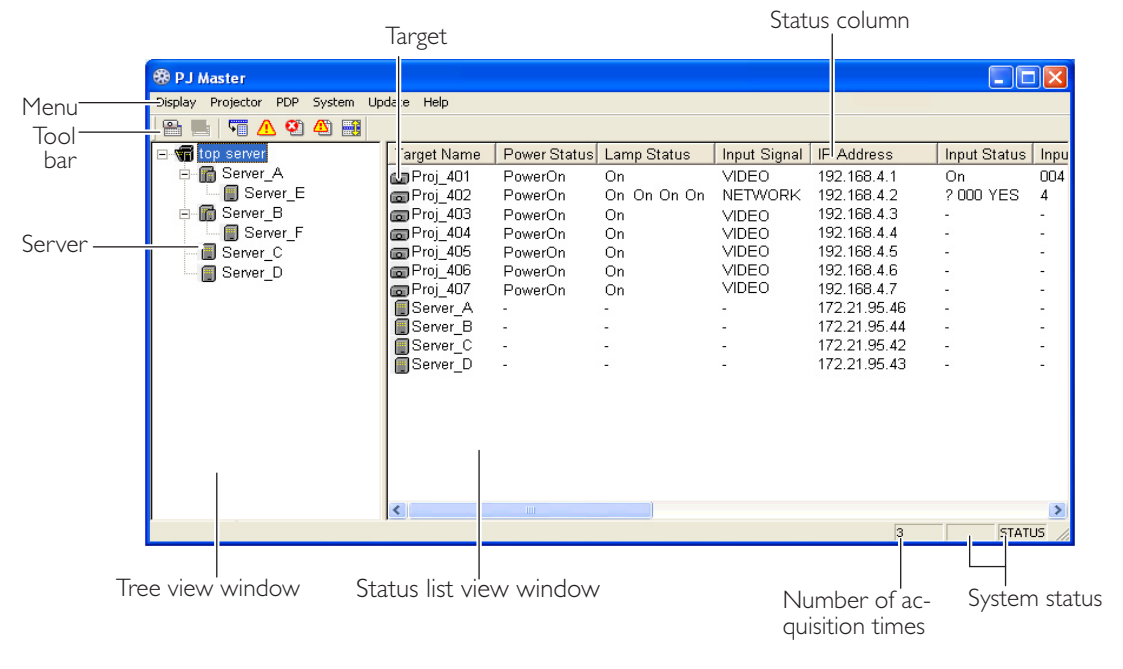

\* The web-based setting page will appear on the screen when double clicking the target.

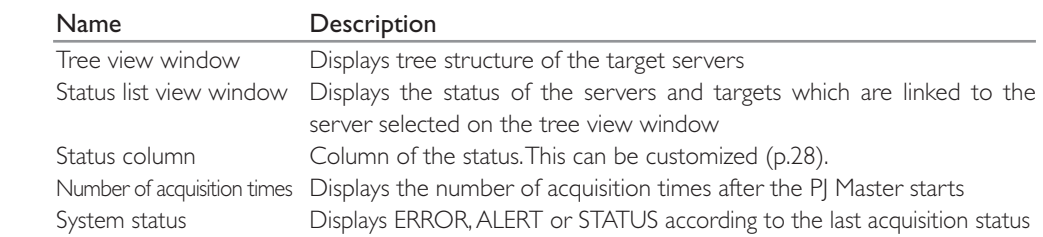

# Quitting PJ Master

To quit the PJ Master, click the close button on top right of the window, or select Exit from Display menu.

\* This executes only window close. The monitoring still operates as background process.

# <span id="page-16-0"></span>Operation

When selecting a server on the tree view window, the linked targets or servers under the selected server are listed on the status list view window. Their status information are acquired from the database in the top server and displayed on the status list view window.

After spending the predefined interval time\* or executing Refresh command, the latest status information in the database in the selected server is displayed on the status list view window. \* See item "System Setting" for interval time (p.25).

# Menu tree

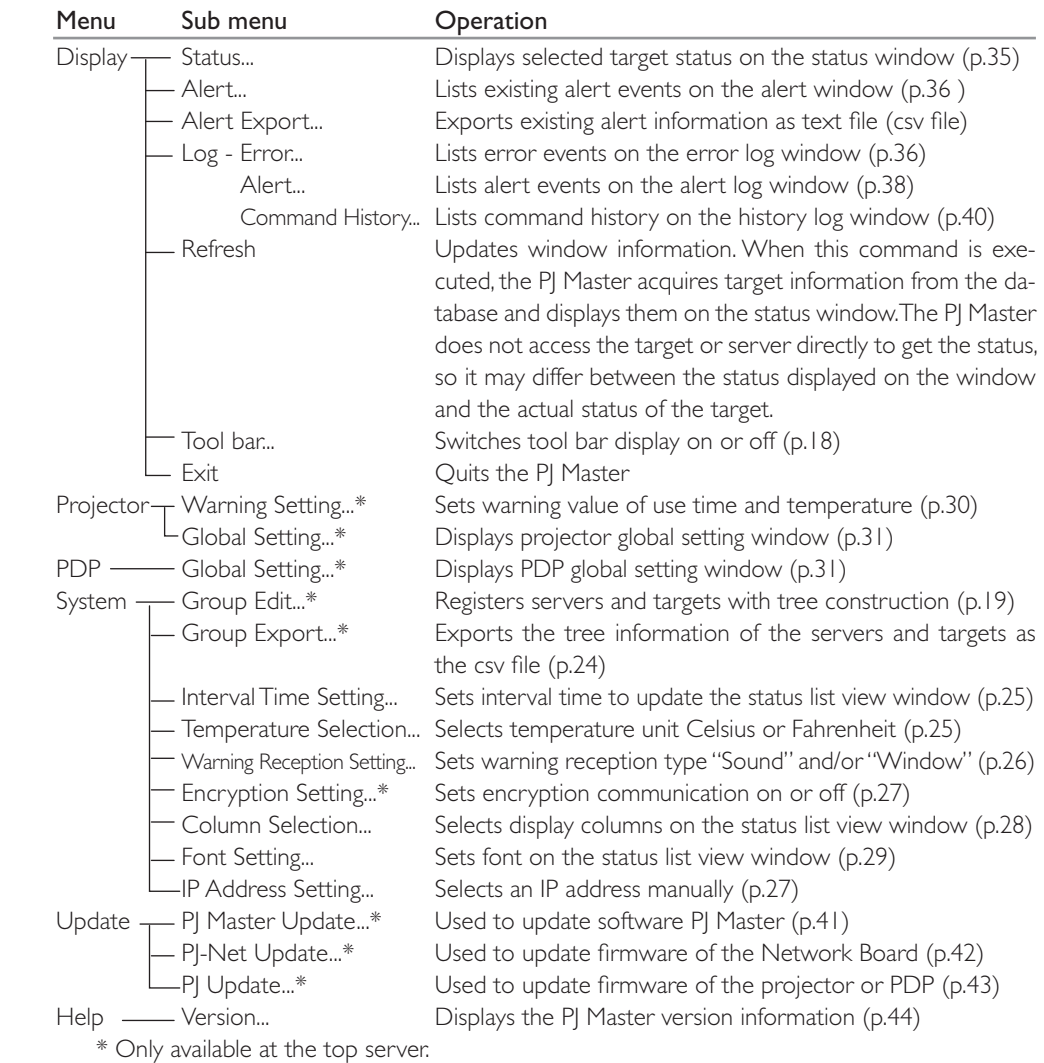

# <span id="page-17-0"></span>Name of the buttons on the tool bar

The following commands are assigned to the buttons on the tool bar.

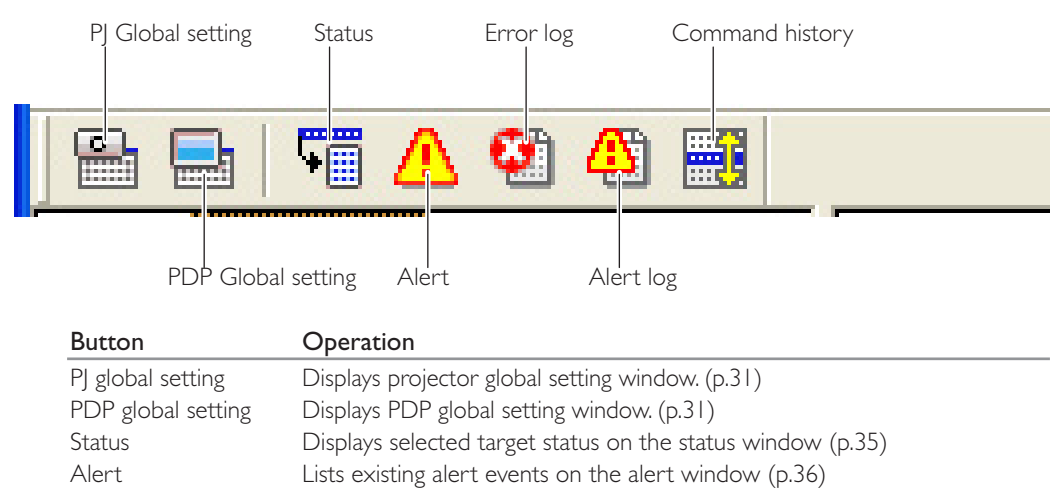

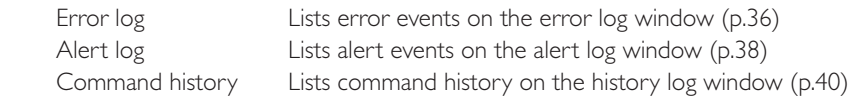

\* To switch tool bar display on or off, select Tool bar from Display menu.

# Execution of the commands

The PJ Master provides some kinds of ways to execute the commands. The PJ Master executes the command assigned to the bottons on the tool bar, or command on the menu, or command on the popup menu appeared by right-clicking with a mouse button.

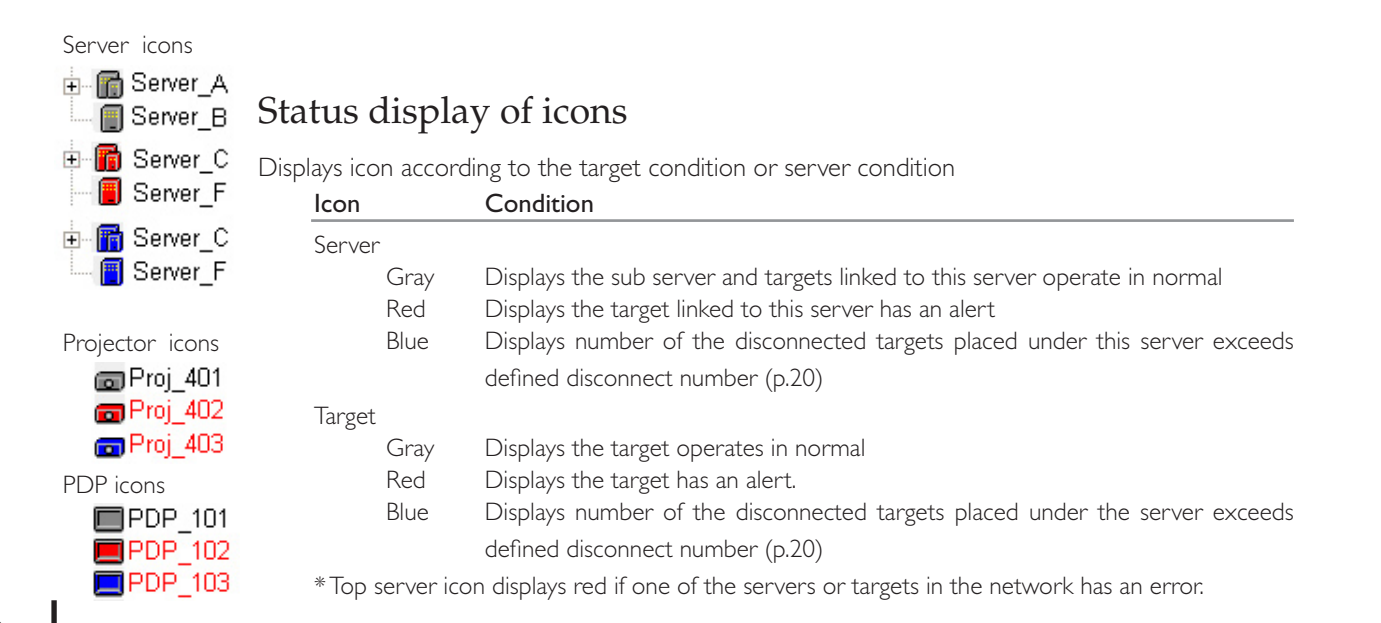

# <span id="page-18-0"></span>When the alert occurs on the target or server

If the abnormality or connection error occurs on the target (Projector or PDP monitor), the PJ Master indicates target name and status column item with red to let you know the abnormality, also changes color of icon to red.

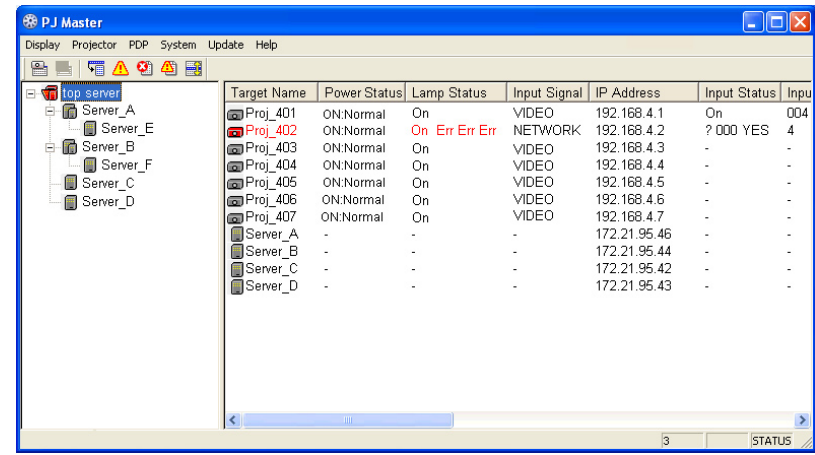

If one of the targets has an alert, the icon color of upper server which that target is linked changes to red. Its server brings up the alert information to the another upper server and finally the alert information is brought up to the top server. The icon color of server including the top server on which the alert is detected changes to red. So if the icon color of the top server is red, there may be some alerts on targets in the network.

\* To judge the condition of the target "Alert" or "Status" when the connection error occurs, it is according to your selection of the connection event during the installation. (p.12)

# Creating the group information Adding the server and target

To add the server and target on the status window, first select Group Edit from System menu. The group edit window appears as follows.

When adding, editing or deleting the server or target, perform it on this group edit window.

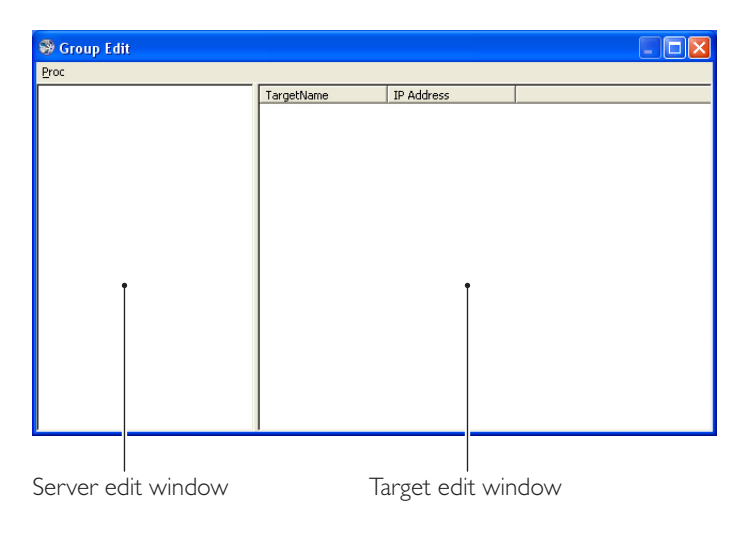

## <span id="page-19-0"></span>Adding the top server

- 1. Right-click on the server edit window and select Add on the popup menu. The new server registering window appears.
- 2. Enter the topserver information.

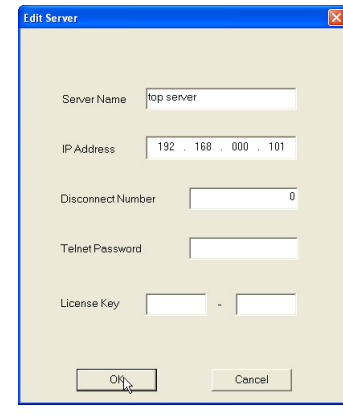

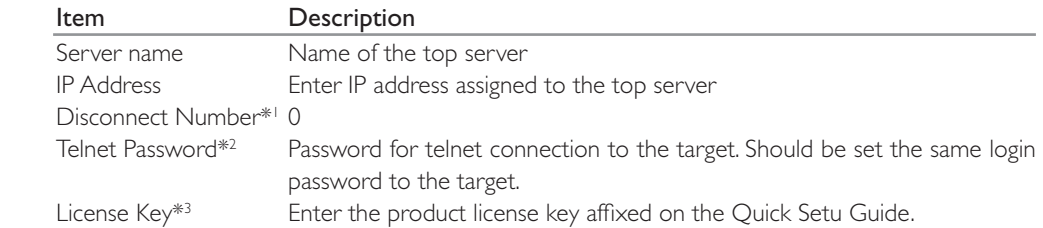

3. Click OK to set the information. The setting window will close.

- \*1 Disconnect Number is to specify the maximum number of the disconnected servers and targets managed by the upper server. If the upper server detects disconnected targets more than this value, the server judges that they are not ready to be controlled and leaves them from target monitoring. The icon color of the server is changed to blue to show you the status.
- \*2 Unified login passward to the targets placed into the same group should be used.
- \*3 The PJ Master enable you to register a top server and up to 3 targets without license key for the test purpose.

## Adding the sub server

- 1. Right-click on a top server on the server edit window and select Add on the popup menu. The new server registering window appears.
- 2. Enter the sub server information as the above of "Adding the top server".
- 3. Click OK to set the information. The setting window will close. The server is registered under the selected top server or sub server.
- 4. Repeat steps 1 to 3 to register the servers.

## Important notice on license key entry

The license key is affixed on the Quick Setup Guide supplied with the CD-ROM. Each PJ Master on the servers is required to register each license key. The entry of license key for the sub servers must be carried out through the PJ Master on the top server otherwise the sub servers cannot join the top server group.

## <span id="page-20-0"></span>Editing the server information

1. Select the server you intend to edit server information. Right-click on it and then select Edit on the popup menu. The edit server window appears.

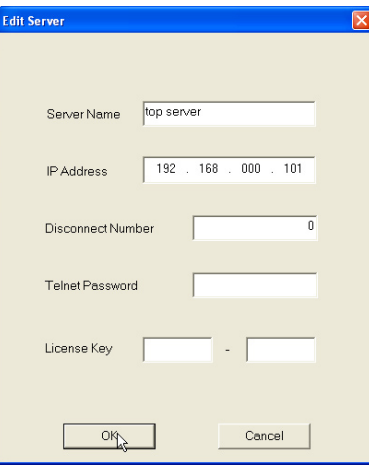

- 2. Edit server information on the window.
- 3. Click OK to set the information. The edit window will close.

## Deleting the server

- 1. Select the server you intend to delete. Right-click on it and then select Delete on the popup menu.
- 2. Click Yes on the confirmation dialog.

## Adding the target

- 1. Select the top server or sub server under which you intend to place the target. If the target is registered under the selected server, the target icon will appear on the target edit window.
- 2. Right-click on the target edit window and select Add on the popup menu. The target registering window appears.

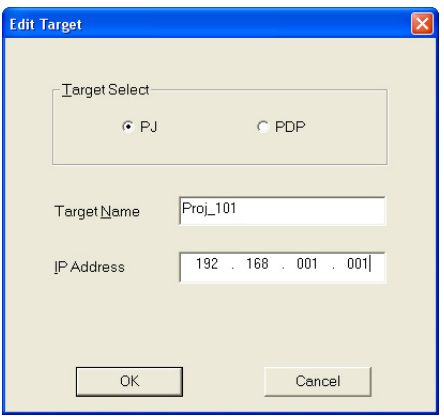

- 3. Select target either PJ or PDP, and enter target name and IP address.
- 4. Click OK to set the information. The setting window will close. The registered target will be listed on the target edit window.

## <span id="page-21-0"></span>Editing the target information

1. Right-click on the target and then select Edit on the popup menu. The edit target window appears.

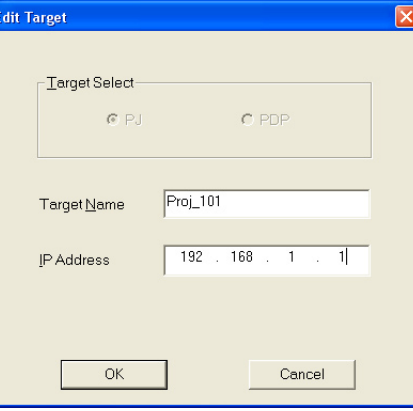

2. Edit target name or IP address on the edit target window. The target type PJ or PDP cannot be changed. 3. Click OK to set the information. The edit window will close.

## Deleting the target

- 1. Select the target you intend to delete. Right-click on it and then select Delete on the popup menu.
- 2. Click Yes on the confirmation dialog.

## Reflecting the group information

1. After completing registering the group information, select Execute from Proc menu to reflect the group information into a master database in the top server.

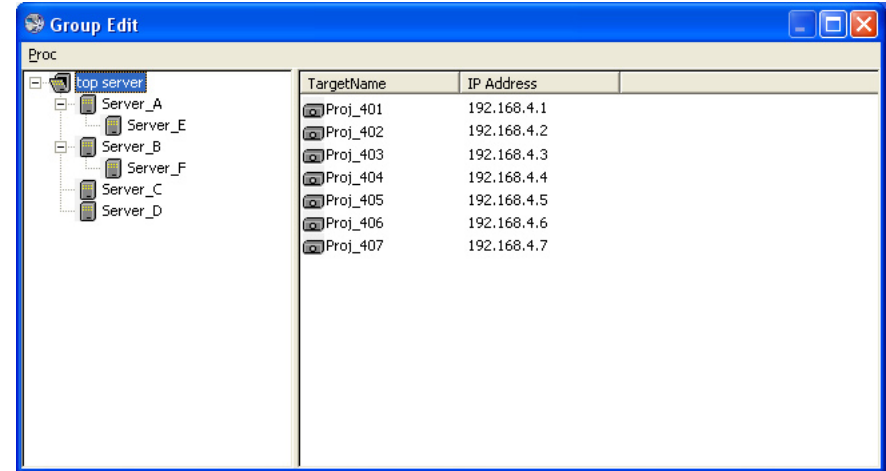

2. Click Yes on the confirmation dialog.

- \* When the tree information is restructured, the PJ Master discards the untreated commands.
- \* When the IP address registered as the top server differs from the IP address assiged to the server provides the PJ Master, the group information cannot be reflected onto the status window of the PJ Master.

## <span id="page-22-0"></span>Canceling the group information

To cancel the group information, select Exit from Proc menu.

# Import the group information from the defined file

If you have a defined file which is exported by using Group Export command (p.24) or written manually referring to item "Create the group information with a text file" (p.51), use this command to import the group information into the master database on the top server.

- 1. Select Group Import from Proc menu. The group import window will appear.
- 2. Click Reference. The file selection window will appear and select a defined file which provides the group information of the servers and targets, and then click Open. The defined tree information will be listed on the group import window.
	- \* If there is an error in the imported group information, the error item is indicated with red and the error comment is indicated on the "Result" column on the group import window. In this case, clear up all the errors in the defined file and import it again.

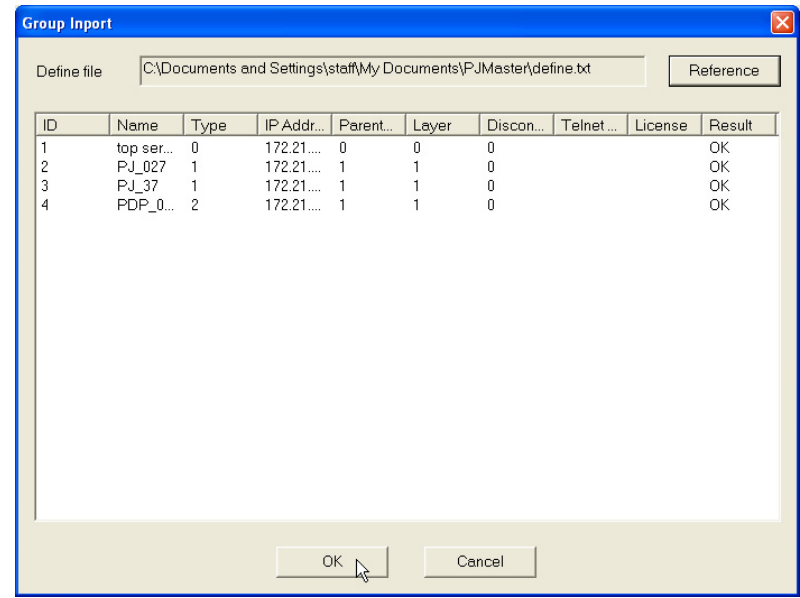

- 3. Check the information and click **OK**. The servers and targets will appear on the group edit window.
- 4. Select **Execute** from **Proc** menu to reflect the group information into a master database in the top server.
	- \* The confirmation dialog "Are all the mastering logs initialized? [Yes/No]" will appear. Click Yes when initializing the all the logs in the master database. We recommend that all the logs in the master database should be initialized when importing the group information from the text file.
- 5. Click Yes on the confirmation dialog.

#### **About error**

- \* If other than the numerical number is used for the ID, Type, Parent ID, Layer, or Disconnect Number column, "\*" is displayed on that column as the error.
- \* If there are multiple errors on the target or server information, only the single error information is displayed. After resolting that error and import it again, the next error information is displayed. The order of the error display is according to the column order.

# <span id="page-23-0"></span>Export the group information

The PJ Master allows you to export the group information in the top server as the text file. Click Group Export from System menu, and select a destination to save the file. This text file contains the information as table below. It is recommended that after creating the group information with Group Edit command, export the latest group information for the backup.

For further information of the column, see item "Create the group informatin with a text file" (p.51).

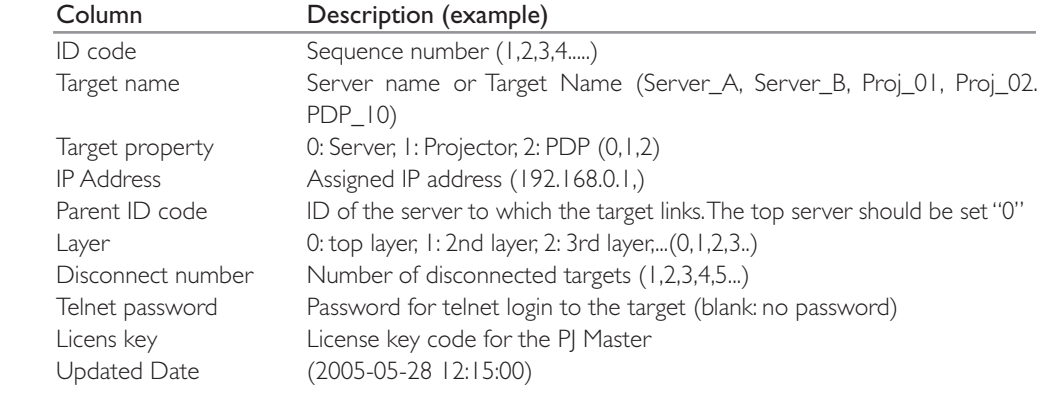

# <span id="page-24-0"></span>System setting

## Interval time setting

Setting the interval time to update the information on the status list view window.

- 1. Select Interval Time Setting from System menu. The setting window will appear.
- 2. Enter interval time. 1 to 9999 minutes can be used.
- 3. Click OK to set the time.

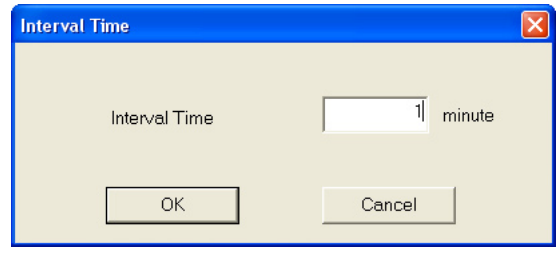

# Temperature selection

Setting temperature unit Celsius or Fahrenheit

- 1. Select Temperature Selection from System menu. The setting window will appear.
- 2. Select either "Celsius" or "Fahrenheit" with radio button.
- 3. Click OK to set the unit.

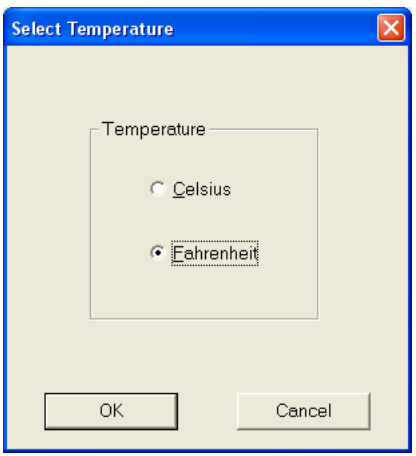

## <span id="page-25-0"></span>Warning reception setting

Setting warning reception action type when the warning occurs.

1. Select Warning Reception Setting from System menu. The setting window will appear.

2. Tick the action type "Sound warning alarm" and/or "Display warning dialog".

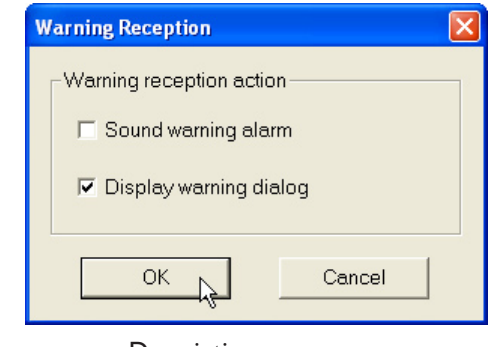

#### Item Description

 Sound warning alarm Warning alarm sounds when the warning occurs Display warning dialog Warning dialog window appears when the warning occurs

3. Click OK to set.

# When the warning occurs

If the status change, alert or error occurs and the item "Display warning dialog" is ticked at the warining reception setting, the following warning information window appears on the screen.

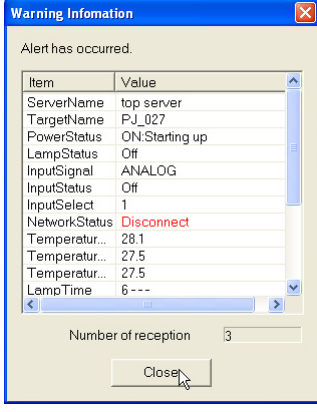

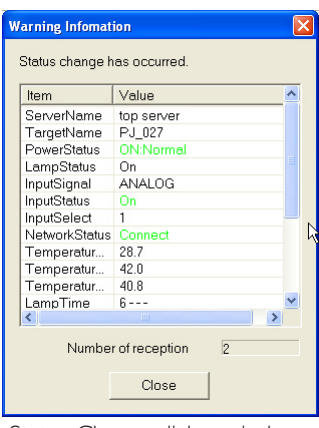

Alert dialog window **Status Change dialog window** 

\* The value indicated with red shows the alert has occur. The value indicated with blue shows the alert has been resolved. \* Warning value is indicated with green.

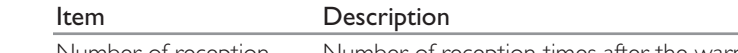

Number of reception Number of reception times after the warning dialog appears

## <span id="page-26-0"></span>Encryption setting

Setting Encryption on or off for the communication between servers.

- 1. Select Encryption Setting from System menu. The setting window will appear.
- 2. Select either "On" or "Off" with radio button.
- 3. Click OK to set the encryption.

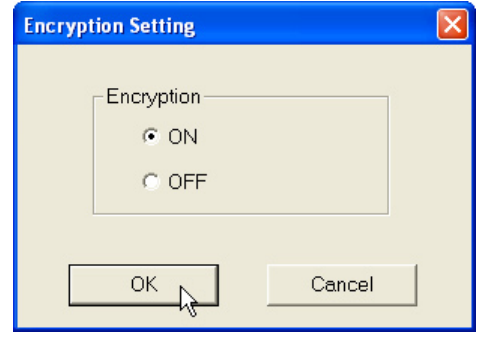

## IP Address setting

When the server provides multiple network cards and you want to change the IP address for the PJ Master, or the PJ Master cannot acquire the IP address assigned to the server, use this command to change or acquire the IP address manually.

1. Select IP Address Setting from System menu. The setting window will appear.

2. Select an IP Address you want to set with the pull-down menu button. and click OK button.

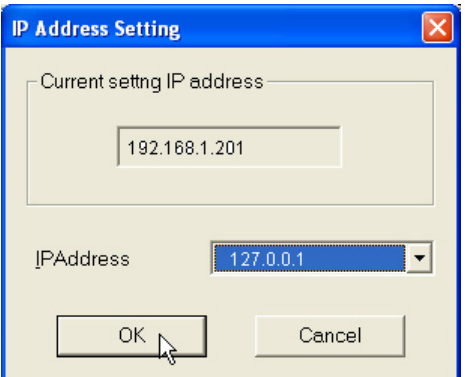

- \* The multiple IP addresses are listed on the pull-down menu button if the server provides multiple network cards.
- \* If "127.0.0.1" appear on the pull-down button, the server may not connect to the network correctly. Make sure that the network cable is connected to the server correctly and the IP address is assigned to the server, and then restart the PJ Master.

<span id="page-27-0"></span>Customizing the display columns

Changing the status column indication

- 1. Select Column Selection from System menu. The setting window will appear.
- 2. On the window, check the column name you want to display on the status list view window .

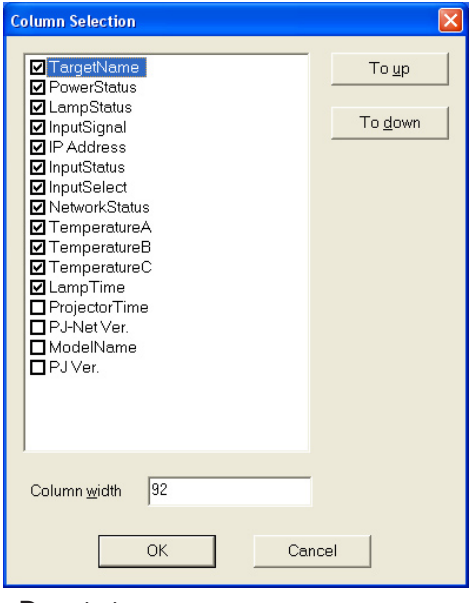

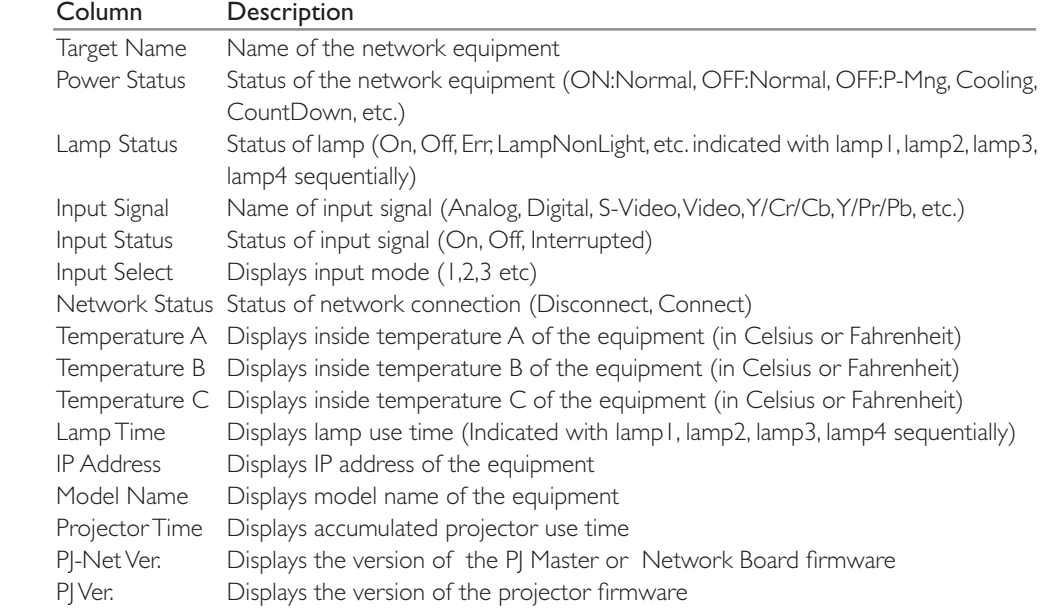

- 3. To change order of the display column on the status list, select column you intend to change order and click To up or To down.
- 4. Click OK to set the display column. The setting window will close.
- \* When specifying the column width by numeric value, enter number (0 to 9999) onto "Column width" text box.
- \* When changing the column width or column order on the status list view window, it is reflected to the column selection window.
- \* Some of the column items may not effective depending on the connected target.

## <span id="page-28-0"></span>Font setting

Changing fonts on the status list

1. Select Font Setting from System menu. The setting window will appear.

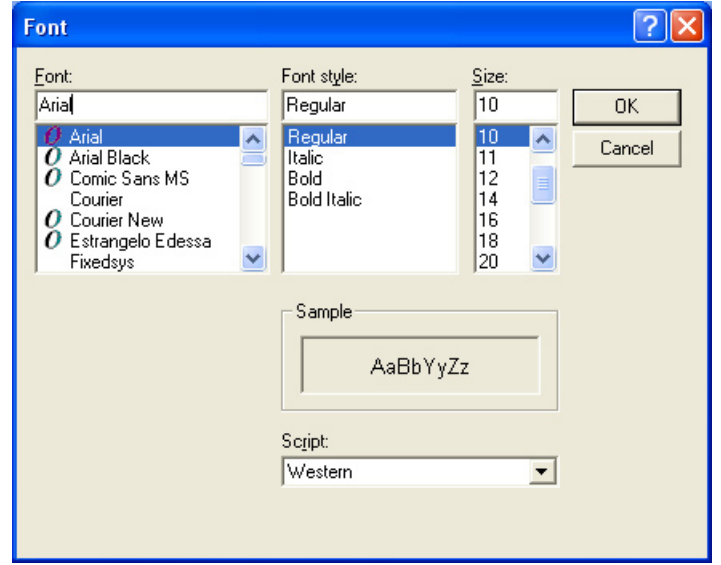

- 2. Select your desired font face, style and size on the window.
- 3. Click OK to close window.

# Warning value setting

The threshold value of lamp use time and internal temperatures of the target are set up with this procedure. When it reaches a setting time or temperature, the alert will be displayed on the status list view window.

\* This setting is only effective for the projector.

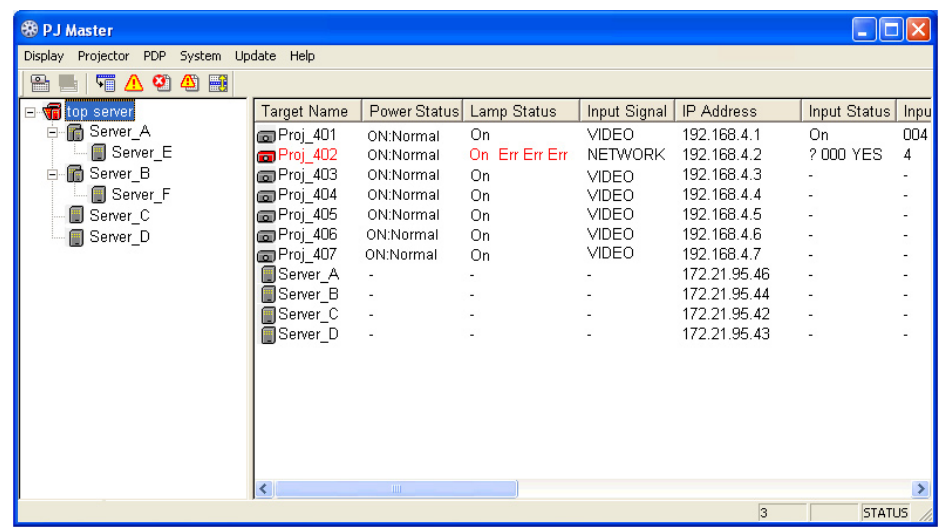

## <span id="page-29-0"></span>Warning time/temperature setting

- 1. Select a target on the status list view window or a server on the tree view window.
	- When setting the multiple targets together, select targets and/or servers on the status list view window with pressing "Shift" or "Control" key.
	- If you select the server on the tree view or status list view window, the setting will be effected to the targets linked under the selected server.
- 2. Select Warning Setting from Projector menu. The setting window will appear. The current setting value of the selected target will be displayed on the window. When selecting the multiple target, it displays the last setting value.

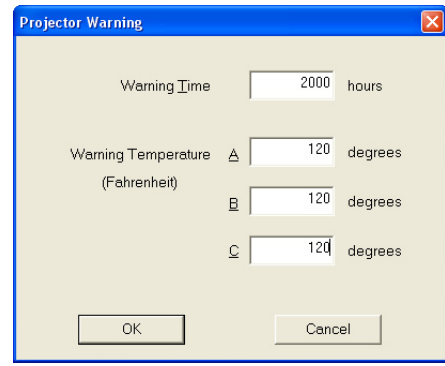

3. Enter the threshold value of warning time, or internal temperatures A, B or C of the target.

- 4. Click OK to set the warning setting. The setting window will close.
- \* 0 to 99999 hours can be set for warning time, and 0 to 99.9 degrees in Celsius or 32.0 to 211.9 degrees in Fahrenheit can be set for warning temperature.
- \* The default values are as follows;
	- Warning Time: 99999 hours
		- Warning Temperature: 99.9 degrees in Celsius or 211.9 degrees in Fahrenheit

# <span id="page-30-0"></span>Global setting

The PJ Master controls target by sending the specified control command via the network. The PJ Master provides 24 kinds of basic commands for projector and 6 kinds of basic commands for PDP monitor initially. You can also edit their commands or add new commands easily according to your projector , PDP monitor or usage.

## Sending a command

- 1. Select a target on the status list view window or a server on the tree view window.
	- When setting the multiple targets together, select targets and/or servers on the status list view window with pressing "Shift" or "Control" key.
	- If you select the server on the tree view or status list view window, the setting will be effected to the targets linked under the selected server.
- 2. Click  $\mathbb{B}$  or  $\mathbb{B}$  button on the tool bar or select Global Setting from Projector or PDP menu. The setting window will appear.
	- The commands which are not effective to the selection are disabled.

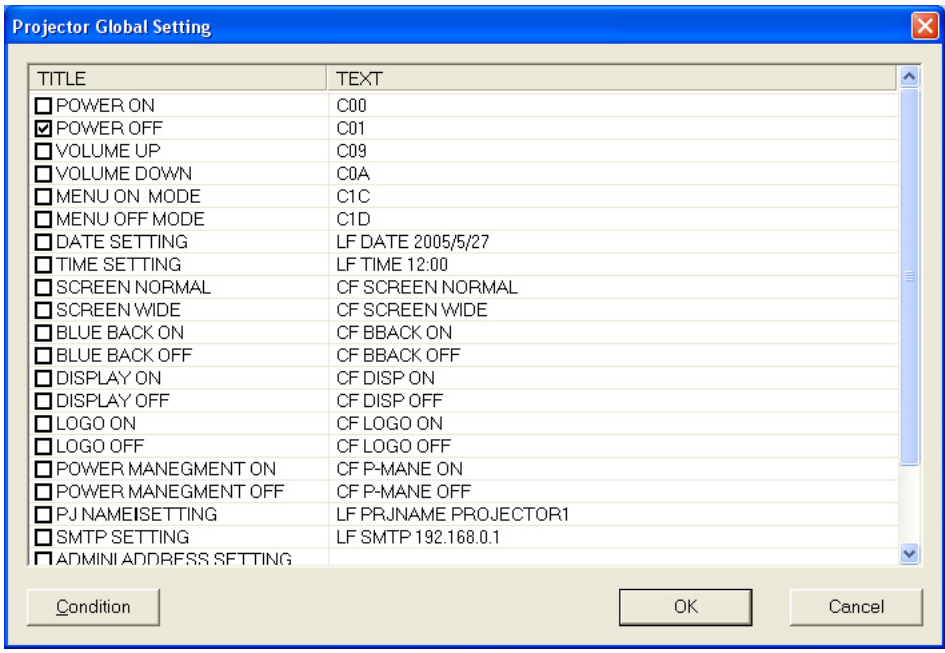

- 3. Tick check boxes next to the title name and then click OK to execute the command. The setting window closes.
- 4. After that the targets will operate according to the sending commands.
- \* If there are some errors on the targets or servers, the PJ Master receives error information from the servers or targets and indicates further details on the error log window. See item "Reading of error log" for further information. (p.36)

# <span id="page-31-0"></span>Default commands for projector

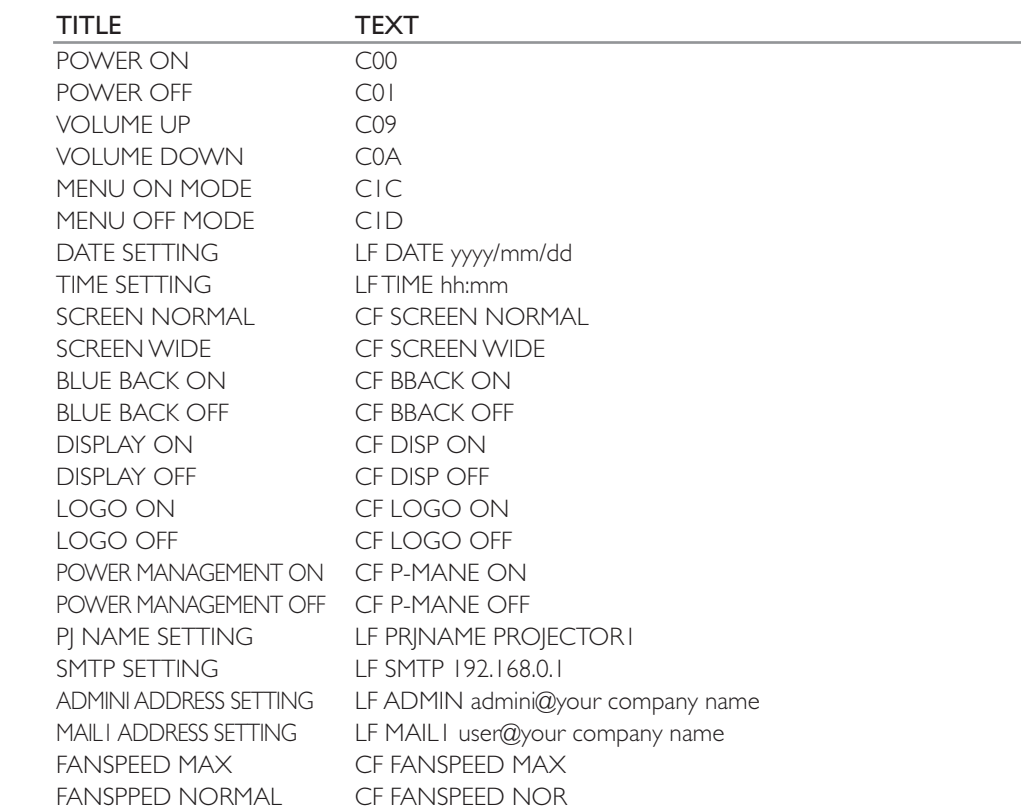

# Default commands for PDP monitor

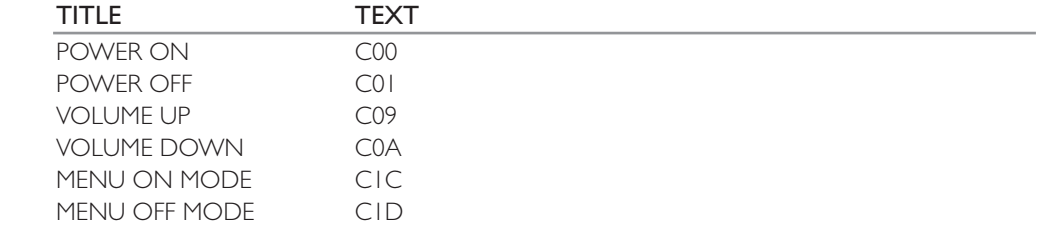

### <span id="page-32-0"></span>Editing the predefined command

When changing the command according to the target or resetting date or time to the targets, take the following steps;

- 1. Select a target on the status list view window or a server on the tree view window.
- 2. Click  $\Box$  or  $\Box$  button on the tool bar or select Global Setting from Projector or PDP menu. The setting window will appear.
- The commands which are not effective to the selection are disabled.

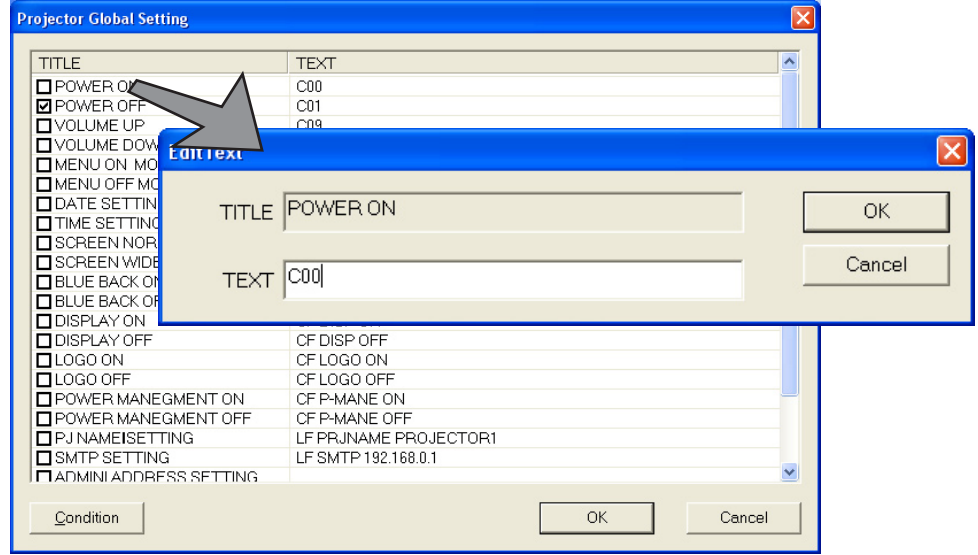

- 3. Double click on a command title name you intend to change. The editing window will appear.
- 4. Change command on the text box and click OK to assign the command.
- 5. Tick check box next to its title name and click **OK** to execute the command. The setting window will close. The edited command is set as the default command.
- \* The command data are stored in the defined files, Define\_PJ.def for projector or Define\_PDP.def for PDP monitor, in the folder PMS/Program. If you want to add the new command, enable you to edit these defined files. For further information, see "Customizing the command list" on chapter 4 (p.46).

#### Condition setting

By using the condition function, when executing the command defined by the Global Setting, it is possible to set as its command is executed after checking the target status.

For example: Set screen mode to "Wide" for model "PLC-XP50" only.

At first, check if the model name of the targets is "PLC-XP50", and then check if the target is in the power-on mode, after that execute the command "Screen Wide".

- \* Check the power status before executing the screen mode change command as it is not possible to change the screen mode if the projector is in the stand-by mode.
- \* The maximum length of the command text including the condition text is 512 characters.

<span id="page-33-0"></span>Condition setting example

- 1. Select a target on the status list view window or a server on the tree view window.
- 2. Click  $\Box$  or  $\Box$  button on the tool bar or select Global Setting from Projector or PDP menu. The setting window will appear.
- The commands which are not effective to the selection are disabled.
- 3. Click Condition to open the condition setting window.

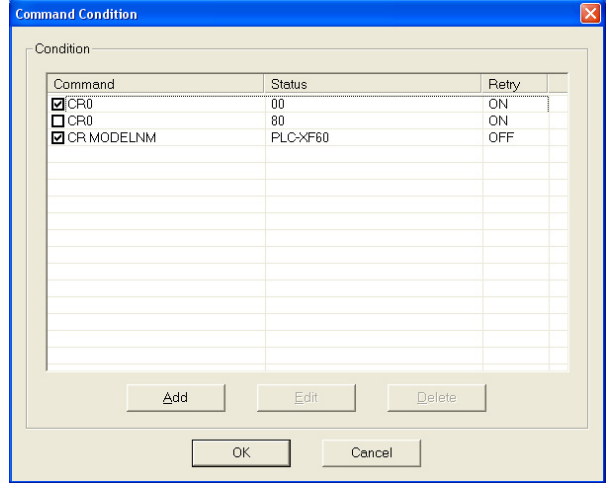

4. Click Add to open another setting window. Enter command and status, and set retry on or off.

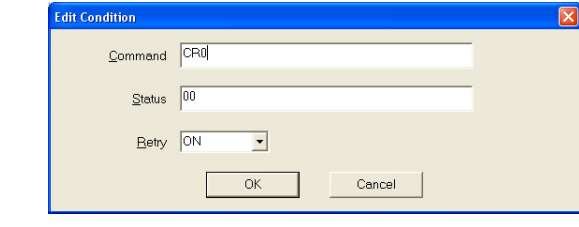

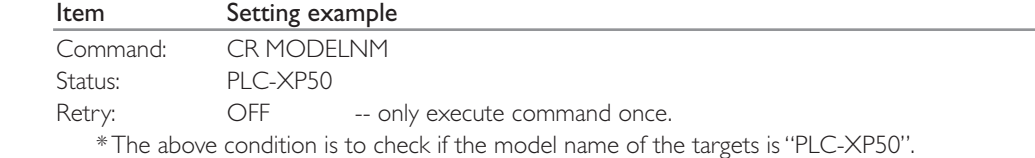

- 5. Click OK to register a new condition command. The new command list appears in the command condition window.
- 6. Repeat 4 to 5 steps for another commands.

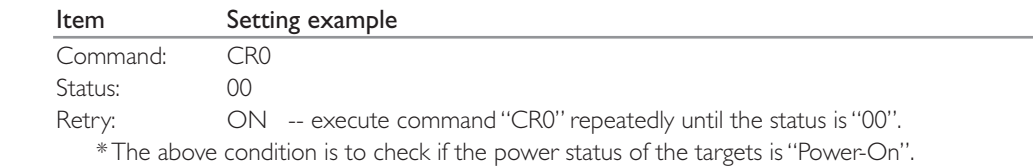

7. Tick check box next to the command names you want to use for condition check.

8. Click OK to set the condition command.

<span id="page-34-0"></span>9. Tick check box next to the command name. SCREEN WIDE CF SCREEN WIDE

10. Click OK to execute the command.

The screen mode of the projectors provided with model name "PLC-XP50" will be changed to "Wide".

- \* For further details of commands and status, described on item "Predefined command list" on chapter 4 (p.49).
- \* If there are projectors model PLC-XP50 in the network and those projectors are in the stand-by mode at the command executed time, that command will execute when the projector turns on.

# Viewing the status, alert and logs

# Viewing the status of target or server

Displays the present status of target or server in the network.

- 1. Select a target or server you wish to display the status.
- 2. Select Status from Display menu or click  $\sqrt{\frac{m}{m}}$  button on the tool bar. The status screen window will appear and all the status of the items are displayed. If there is the warning item on the target or server in the network, the warning information is indicated as follows;

 Value indicated with red : Alert occured Value indicated with green :Status changed Value indicated with blue : Alert resolved

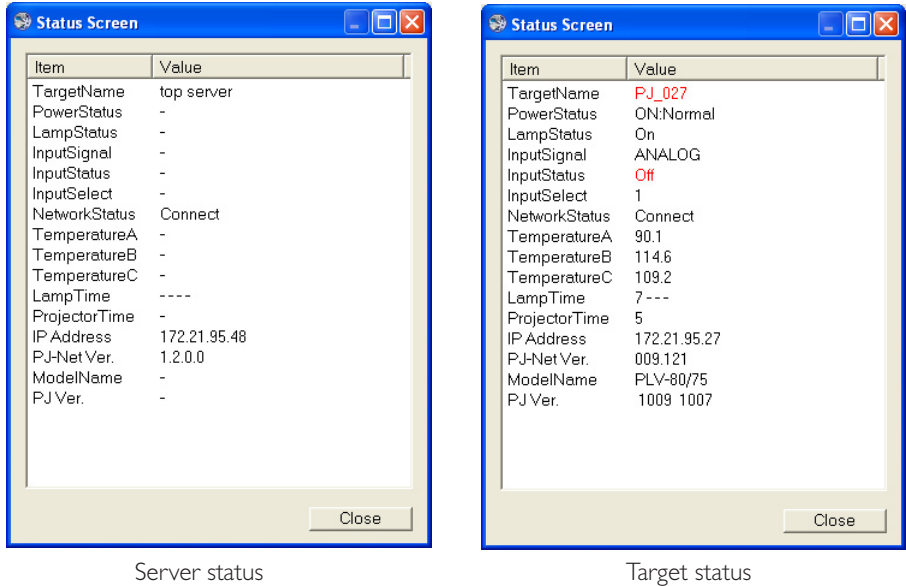

3. Click Close to close the window.

\* The display order of the items on the status screen window is according to the column order of status list view window. To change the order, see item "Customizing the display columns" (p. 28).

\* The status of the last selected target or server will be displayed when selecting multiple targets or servers.

# <span id="page-35-0"></span>Viewing the alert information

Displays the present alert information of the targets or servers in the network.

1. Select Alert from Display menu or click  $\Lambda$  button on the tool bar. The alert display window will appear to indicate the alert information. If there is the alert on the target or server in the network, the alert item is indicated with red.

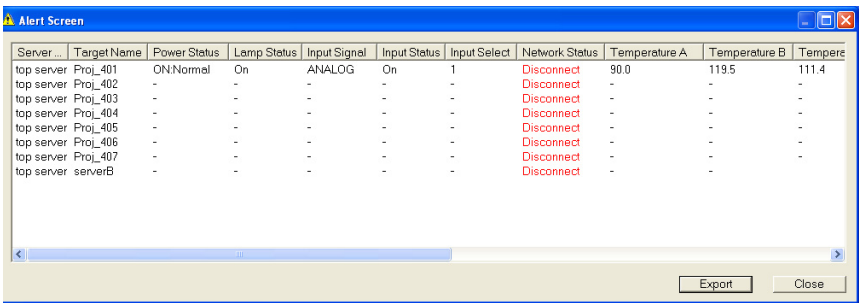

2. Click Export to export the alert information as text file (csv file).

3. Click Close to close the window.

\* In the exported csv file, information which alert occured is indicated with @.

# Viewing the logs

The PJ Master provides 3 types of logs Error log, Alert log and Command history log. Select each command from menu Display - Log. Each log window will appear. To export the error or alert logs as text file (csv file), click Export on its own log window. \* In the exported csv file, the colum items are placed on the 1st row.

## Reading of Error log

Displays the error logs to all the command execution result on the servers.

Select Error from Display - Log menu or click  $\Box$  button on the tool bar. Before executing the Error Log command, first select a top server, a sub server or a target. The error logs on the selected server or target will be displayed on the error log screen window.

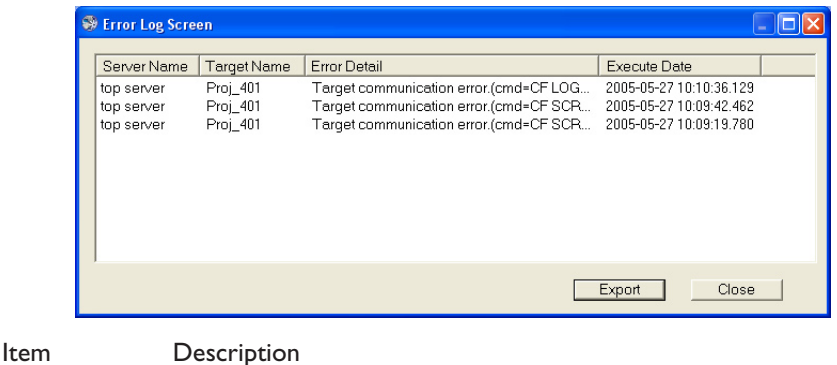

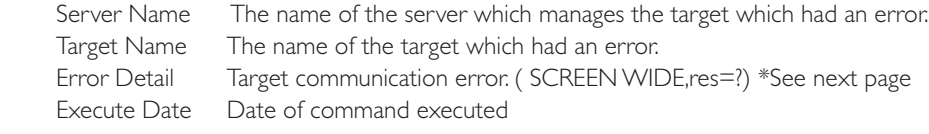

### <span id="page-36-0"></span>Error message description (part of errors)

There are some error comments on the error detail column as follows;

#### Global setting error

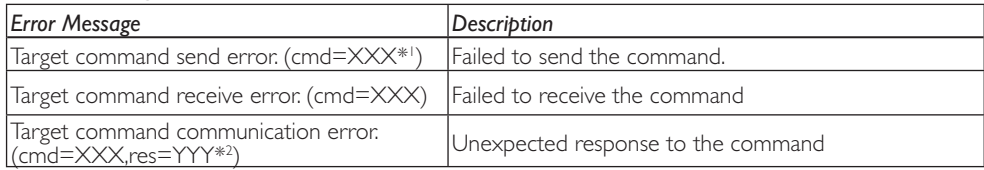

#### Condition setting error

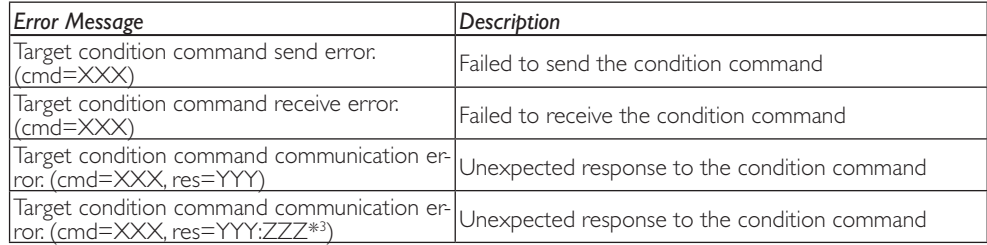

\*1 XXX means each command name.

\*2 YYY means response to the command.

\*3 ZZZ means expected response to the command.

#### PJ update error

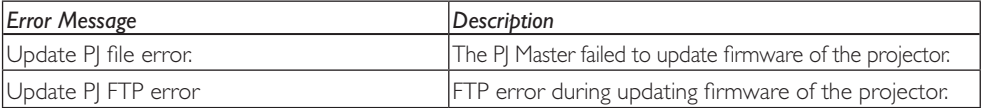

#### PJ-Net update error

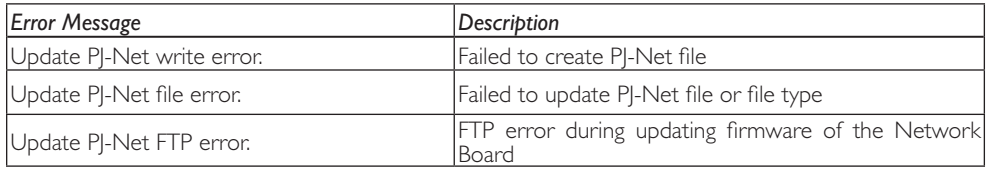

#### PJ Master update error

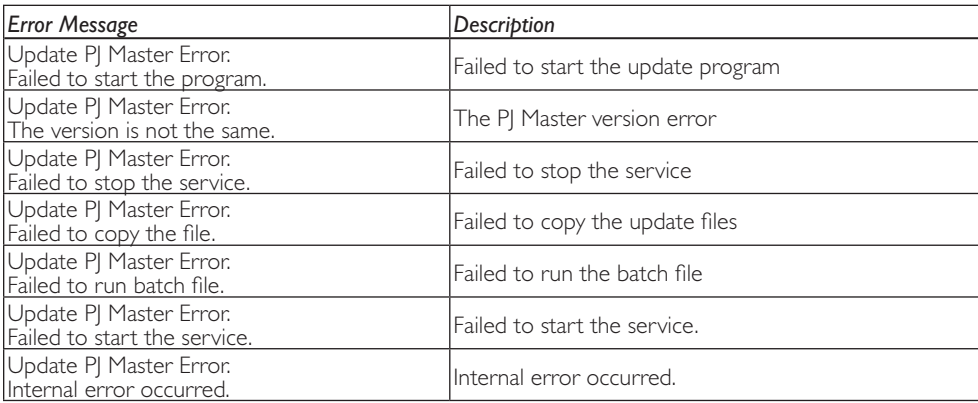

## <span id="page-37-0"></span>Reading of alert log

Displays the alert logs. Records the information when the alert occurs and is canceled.

Select Alert from Display - Log menu or click  $\bigoplus$  button on the tool bar.

Before executing the Alert Log command, first select a top server, a sub server or a target. The alert logs on the selected server or target will be displayed on the alert log screen window.

If there is the alert item on the target or server in the network, the alert information is indicated as follows;

Value indicated with red : Alert occurred

Value indicated with green : Status changed

Value indicated with blue : Alert has been resolved

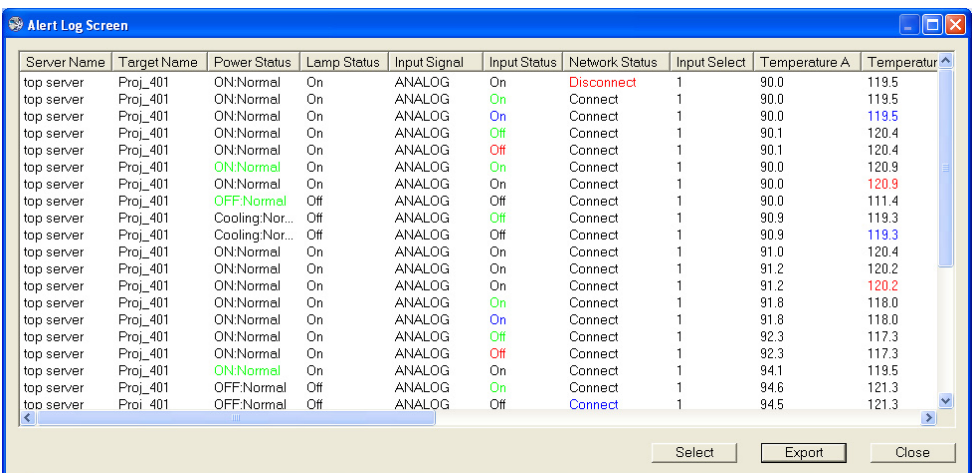

#### Item Description

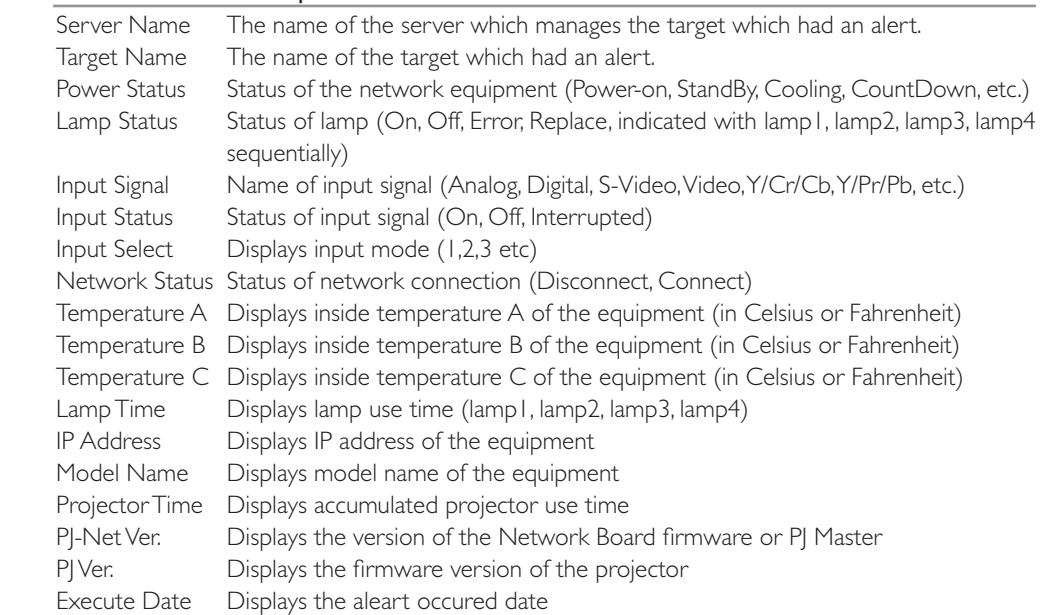

 $*$  In the csv file, information which alert occurred is indicated with  $@$ , information which alert has been resolved is indicated with # and information which status changed is indicated with \*.

\* The alert log of the last selected target or server will be displayed when selecting multiple targets or servers.

# <span id="page-38-0"></span>Changing the display for each log type

Click Select on the alertlog screen wondow. The log type selection window will appear. Tick the type "Alert" and/or "Status change" and then click OK.

The contents on the alert log window will change according to the above selection.

- \* To judge the condition of the target "Alert" or "Status" when the connection error occurs, it is according to your selection of the connection event during the installation. (p.12)
- \* When un-checking both of them, it will be the same treatment when checking both of them.

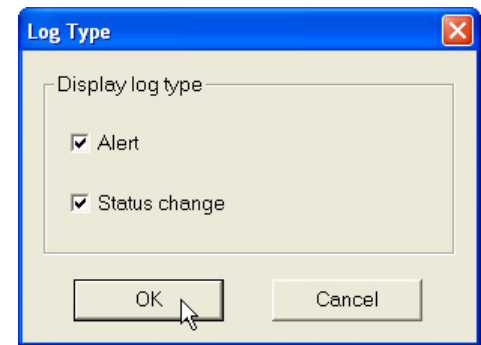

Alert log screen window when selecting "Alert" type

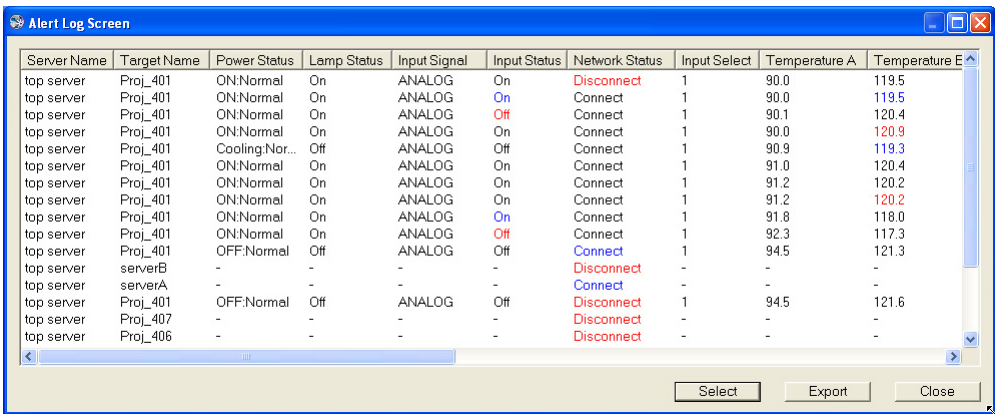

Alert log screen window when selecting "Status change" type

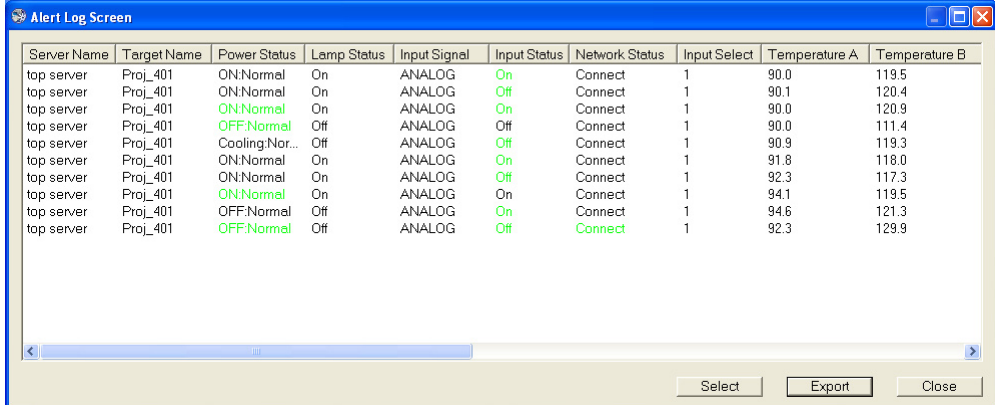

# <span id="page-39-0"></span>Reading of command history log

Displays the command executing history on the own server. Select Command History from Display - Log menu or click  $\mathbb{R}$  button on the tool bar.

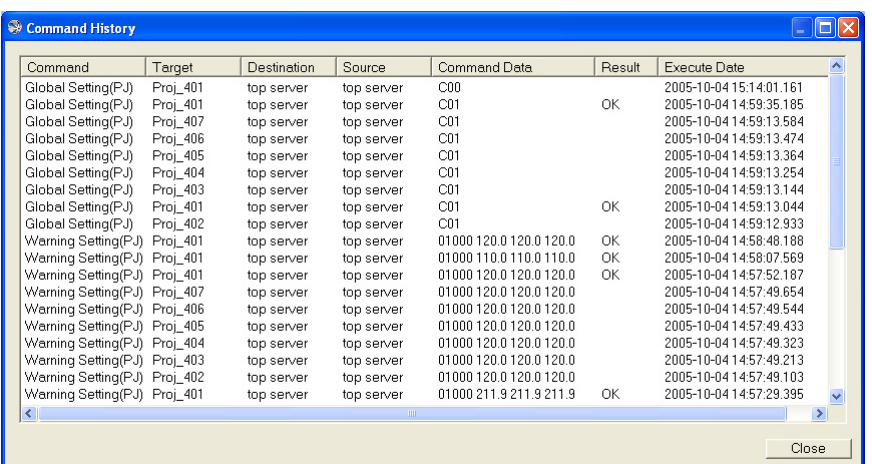

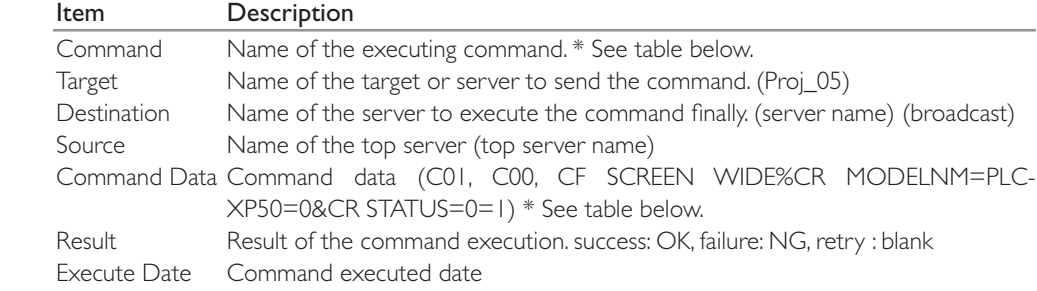

## Description of the command and data

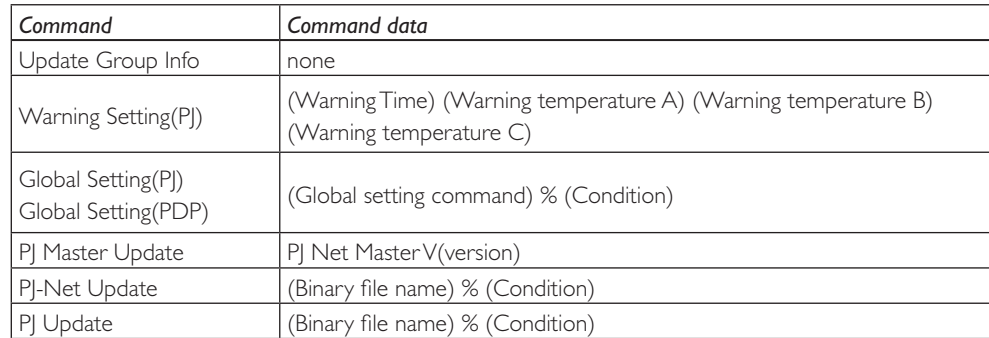

#### <span id="page-40-0"></span>Format of the command data

The format of the command data is as follows;

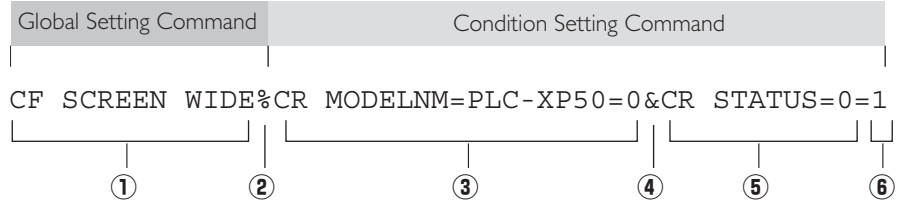

q Global setting command: change screen mode to "WIDE" (CF SCREEN WIDE)

2 "%" Connection mark between global setting command and condition setting command.

**3** 1st condition setting command (CR MODELNM=PLC-XP50=0)

r "&" Connection mark between condition setting commands

 $\ddot{\textbf{5}}$  2nd condition setting command (CR STATUS=0)

 $\bullet$  Retry flag,  $I = On, 0 = \text{Off}$ 

# Updating

## PJ Master software updating

Updates the PJ Master software in the multiple servers all at once.

Before taking the procedure below, set the CD-ROM provided with a new version of PM Master software onto your computer.

- 1. Select a server you intend to update the PJ Master software. If you select a top server or a server which has child servers, the servers under the selected server are targets to update the PJ Master software.
- 2. Select PJ Master Update... from Update menu.
- 3. Browse and select a "Update.def" file in the "US" -"PMS" folder in the CD-ROM.
- 4. Click Open and then the confirmation dialog will appear. Click Yes to execute updating the PJ Master software.

- The updating command is sent to all the target servers to update the software at each server. On the target server, the DOS prompt window appears on the screen to indicate the updating process. When updating ended successfully, the prompt window closes automatically. If the PJ Master status window is opening, it also closes automatically.

- \* To check that the PJ Master software was updated successfully, select Version from Help menu for the top server, and check the version indication on "PJ-Net Ver." column on the status list view window for sub servers .
- \* If there are disconnected servers during command executing, the upper server monitors connection status every 1 minute and keeps command until the command delivers to all the linked servers.
- \* For further information of the PJ Master update file, please consult your sales dealer.

#### <span id="page-41-0"></span>Network Board firmware updating

Updates the firmware of the Network Board on the multiple targets all at once.

Before taking the procedure below, put a supplied binary file "\*\*\*\*.bin" on the desktop of your computer.

- 1. Select a target you intend to update the firmware of the Network Board. If you select a top server or a server which has the targets, the targets under the selected server are targets to update the firmware of the Network Board. Also you can select multiple targets on the status list view window individually.
- 2. Select PJ-Net Update from Update menu.
- 3. Browse and select a prepared "\*\*\*\*.bin" file on the desktop.
- 4. Click Open, and then the another confirmation dialog will appear.
- 5. Click Condition if you want to set condition command, or click OK if you want not to set the condition command.

Take below steps if you click Condition.

- 5-1. The window to set the condition to execute the updating appears. This is the same setting window used in the PJ Global Setting or PDP Global Setting.
- 5-2. Tick check box next to the command name you want to use for condition check.
	- \* To make a new condition check command, click Add to open the edit condition window and enter command and status, and set retry on or off. See item "Condition setting" (p.33) for further details. Click OK to set a new condition. The setting window closes.

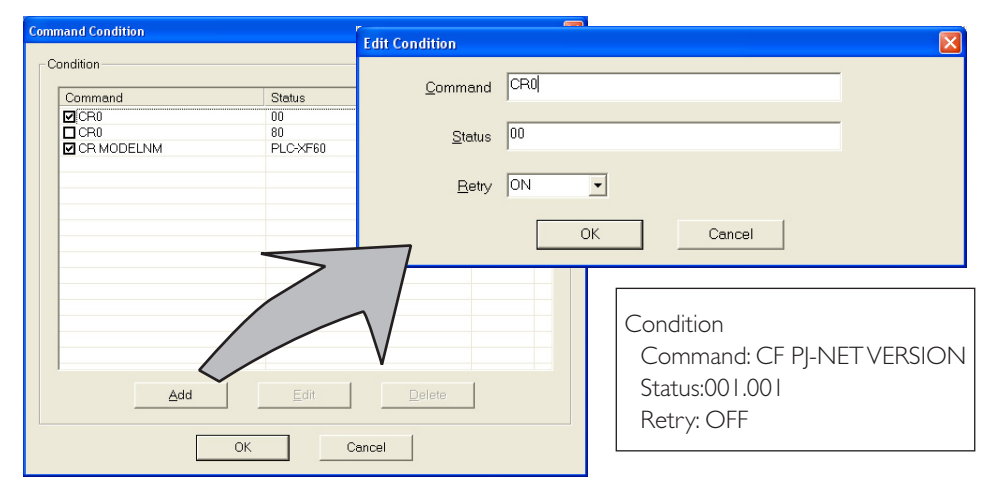

#### 5-3. Click OK to start updating.

The updating command is sent to all the target servers and each server starts updating the firmware of the targets sequentially.

- \* To check that the firmware of the Network Board was updated successfully, check the version indication on "PJ-Net Ver." column on the status list view window.
- \* If there are disconnected servers during command executing, the upper server monitors connection status every 1 minute and keeps command until the command delivers to all the linked servers.
- \* Updating is only executed when the ID in the update file coincides with the Network Board ID.
- \* For further information of the binary update file, please consult your sales dealer.

## <span id="page-42-0"></span>Projector firmware updating

Updates the firmware in the multiple projectors all at once.

Before taking the procedure below, put a supplied binary file "\*\*\*\*.bin" on the desktop of your computer.

- 1. Select a target you intend to update the firmware. If you select a top server or a server which has the targets, the targets under the selected server are targets to update the firmware. Also you can select multiple targets on the status list view window individually.
- 2. Select PJ Update from Update menu.
- 3. Browse and select a prepared "\*\*\*\*.bin" file on the desktop.
- 4. Click Open to execute the updating. The another confirmation dialog will appear.
- 5. Click Condition if you want to set condition command, or click OK if you want not to set the condition command.

Take below steps if you click Condition.

- 5-1. The window to set the condition to execute the updating appears. This is the same setting window used in the PJ Global Setting.
- 5-2. Tick check box next to the command name you want to use for condition check.
	- \* To make a new condition check command, click Add to open the edit condition window and enter command and status, and set retry on or off. See item "Condition setting" (p.28) for further details. Click OK to set a new condition. The setting window closes.

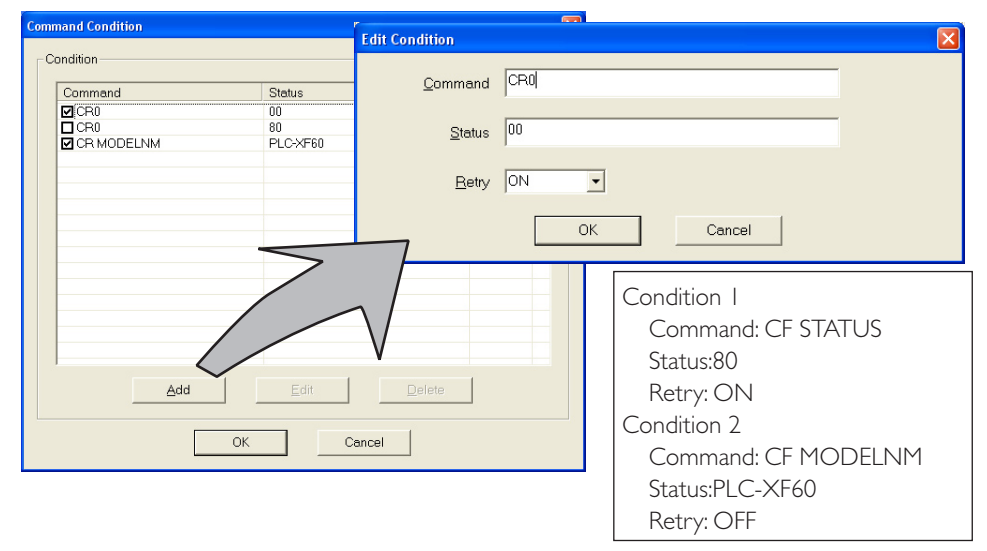

#### 5-3. Click OK to start updating.

The updating command is sent to all the target servers and each server starts updating the firmware of the projectors sequentially.

- \* To check that the firmware of the target was updated successfully, check the version indication on "PJ Ver." column on the status list view window.
- \* If there are disconnected servers during command executing, the upper server monitors connection status every 1 minute and keeps command until the command is delivers to all the linked servers.
- \* If there are disconnected targets during command executing, the parent server monitors connection status every 1 minute and keeps command until the connection is established.
- \* This command is only available if the projector supports updating via the network.
- \* For further information of the binary update file, please consult your sales dealer.

# <span id="page-43-0"></span>Version information

To display the version of the PJ Master, Select Version from Help menu. The following version display dialog will appear.

Click OK to close the dialog.

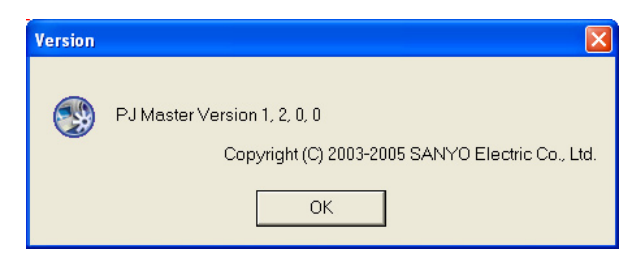

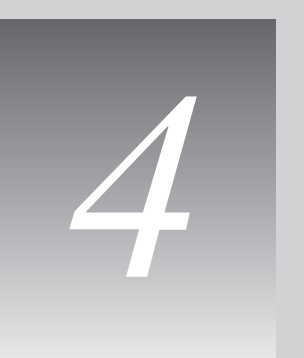

<span id="page-44-0"></span>Chapter 4 Advanced setting

# <span id="page-45-0"></span>Customizing the command list

The available commands in the Global Setting menu are defined by the text file "Define\_PJ.def" for projector or "Define\_PDP.def" for PDP monitor. They are located on folder "Program" in folder "PMS". When you change the TEXT(command) on the Global Setting window, this file will be updated automatically. If you want to add new commands, edit this file depending on your environment.

## Define file for projector

The default setting in the "Define\_PJ.def" file is described as follows;

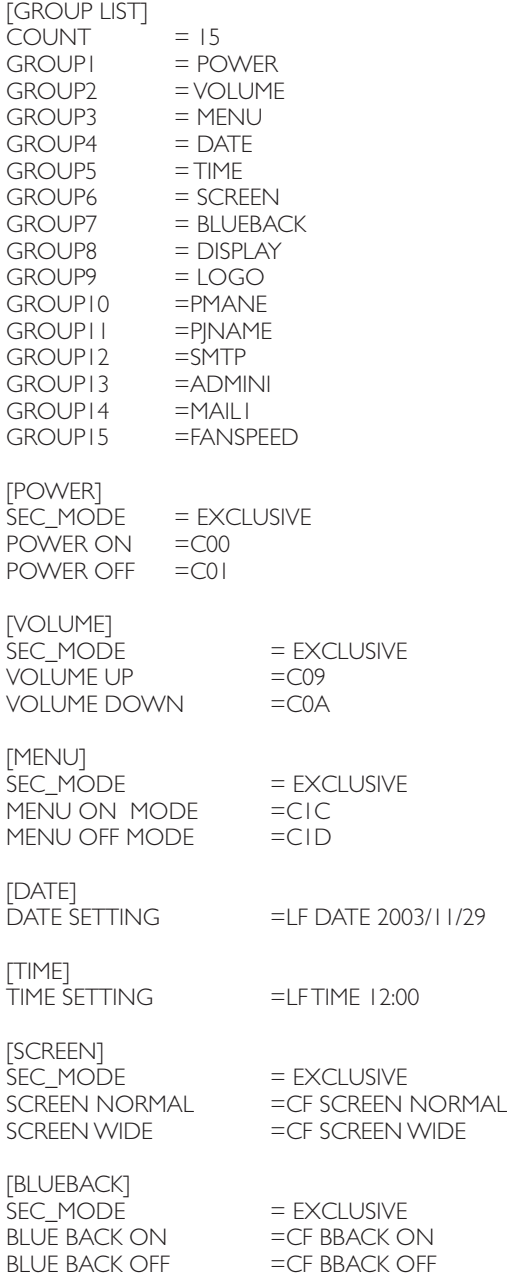

<span id="page-46-0"></span>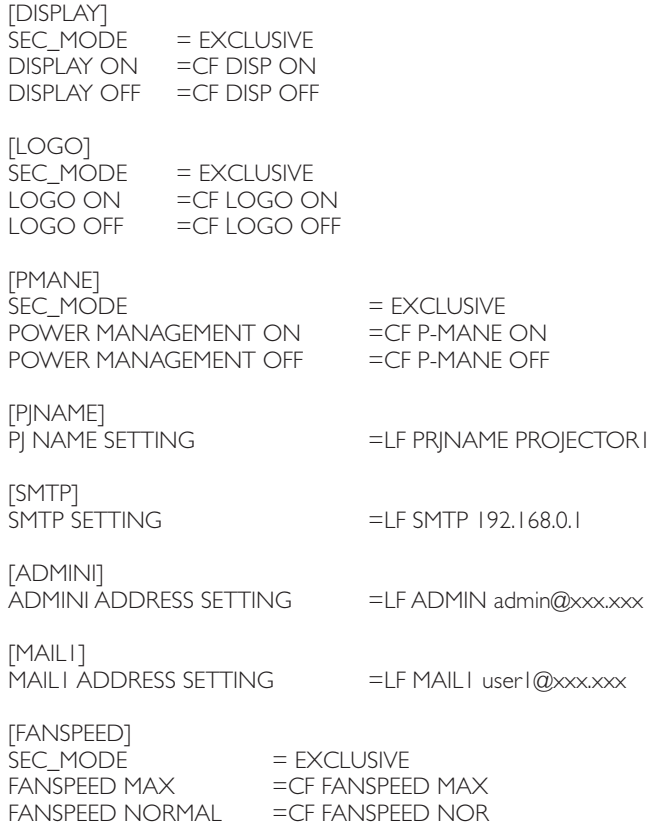

# Define file for PDP monitor

The default setting in the "Define\_PDP.def" file is described as follows;

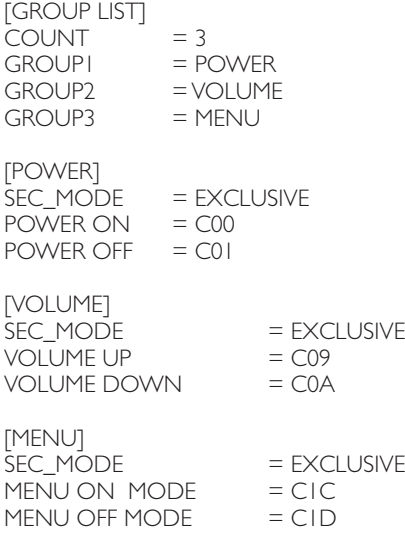

## <span id="page-47-0"></span>Format of the define file

Describes the operators and format of the define file as follows;

```
 [GROUP LIST]
  COUNT = {number of the total group}GROUP1 = \{group name1\}^{*1}GROUP2 = \{group name2\}: 100 million 1
: 1999 (1999)
  GROUPn = \{group name n\}*1
                              *<sup>1</sup> Group name is a unique identifier.
   [{group name 1}]
   SEC_MODE = EXCLUSIVE *2
  {command description} = {command}
  {command description2} = {command}*2 Use when selecting an exclusive command among 2 or more 
                                commands
   [{group name 2}]
  {command description} = {command}: 1999 - 1999 - 1999
: 1999 - 1999 - 1999
   [{group name n}]
```

```
{command description = {command} \}
```
#### Example

If you want to add a new command "INPUT SELECTION" in the "Global Setting", edit "Define\_PJ. def" file as follows;

Modify group number to "16".

 $COUNT = 16$ 

Add a new group number and group name.

GROUP16 = INPUT SELECTION

Add a new group specification

[INPUT SELECTION]

SEC\_MODE = EXCLUSIVE

 $INPUT$   $I = CO5$ 

 $INPUT 2 = CO6$ 

 $INPUT 3 = CO7$ 

 $INPUT 4 = CO8$ 

# <span id="page-48-0"></span>Predefined command list

## Executing commands

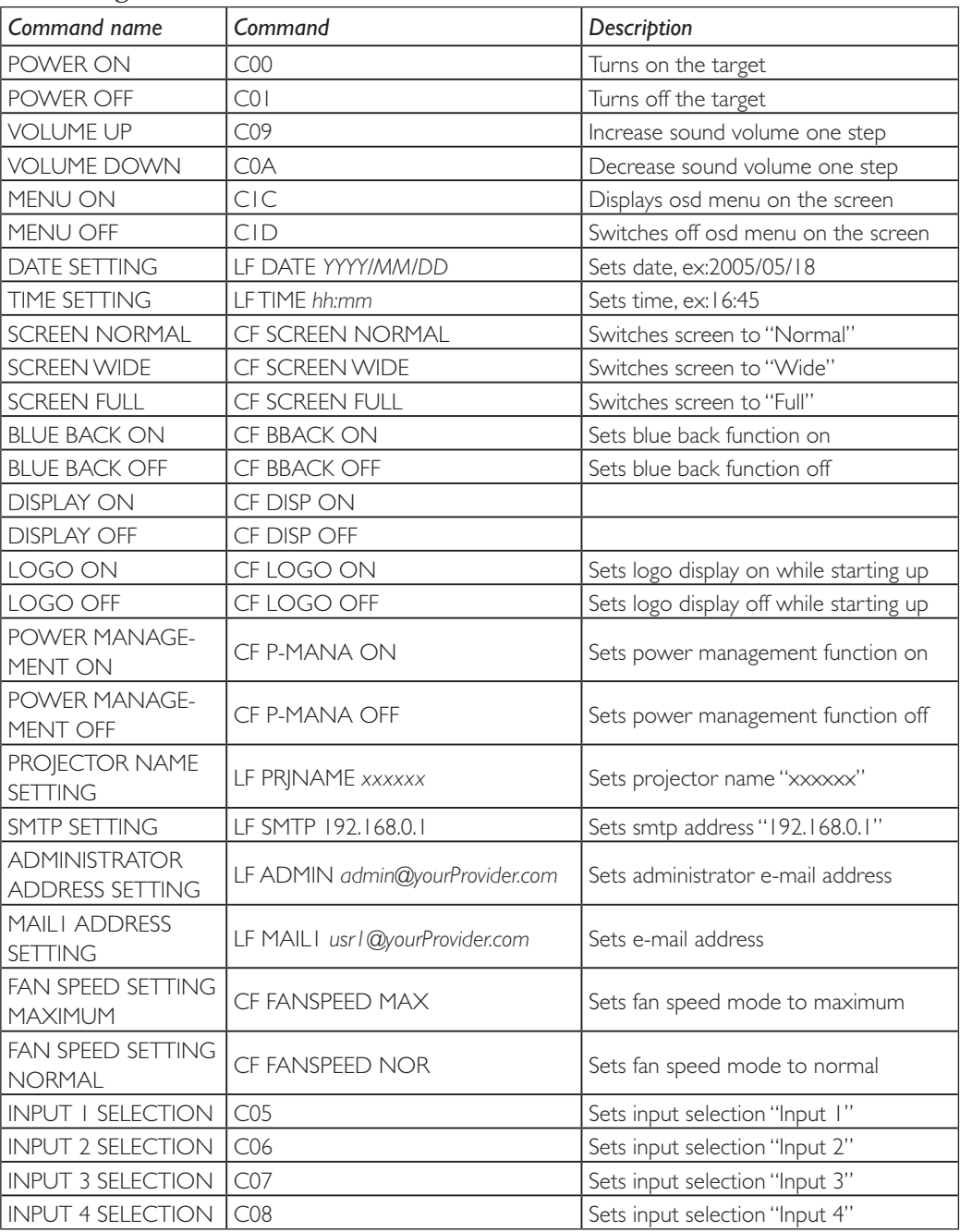

<sup>\*</sup> Some kinds of commands may not effective or may differ depending on each model. For further information, please contact your sales dealer.

# <span id="page-49-0"></span>Condition check commands and response

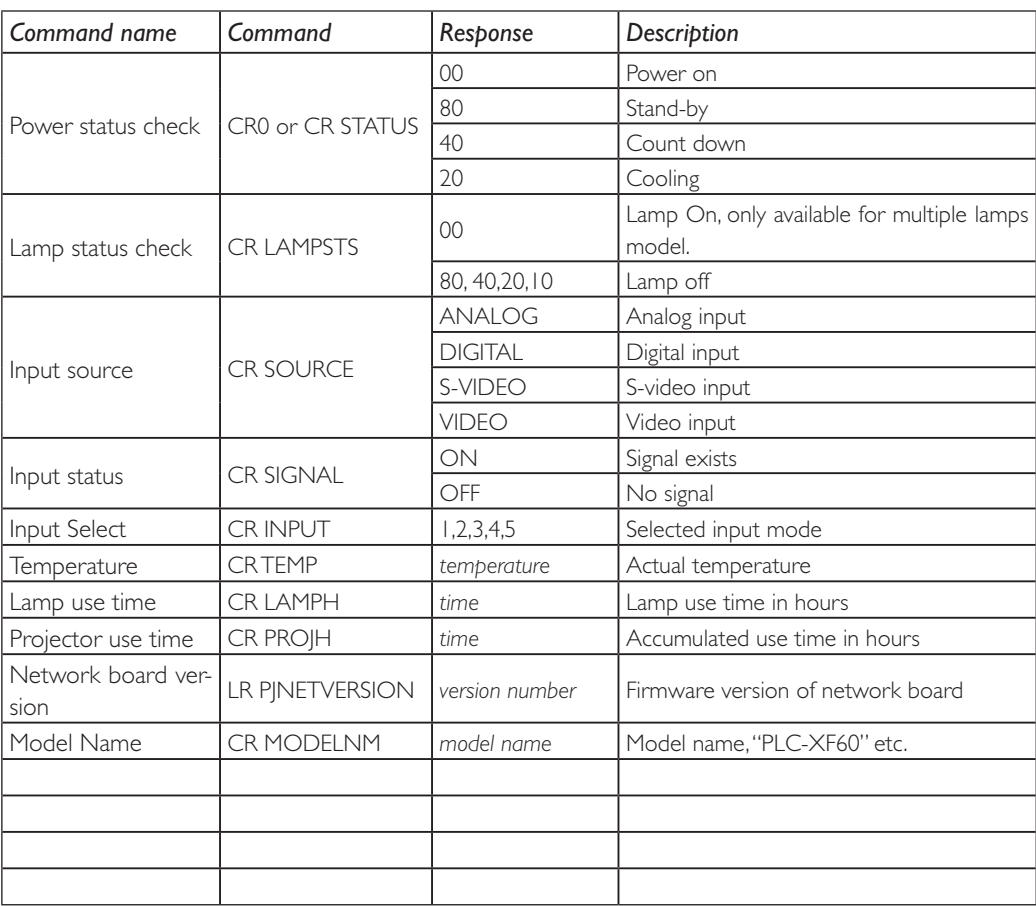

\* Some kinds of commands may not effective or may differ depending on each model. For further information, please contact your sales dealer.

# <span id="page-50-0"></span>Create the group information with a text file

The PJ Master enables you to import the group information of the network from the text file which defines the target and server information. To import the group information from the text files, prepare a defined file based on the format described on item "Network tree data format" below. How to import the defied file, refer to item "Import the group information from the defined file" (p.23).

# Network tree data format

The defined file is a tab-deliminated file created with spreadsheet software and it is defined as follows. Refer to item "Practical example of defined file" below for further information.

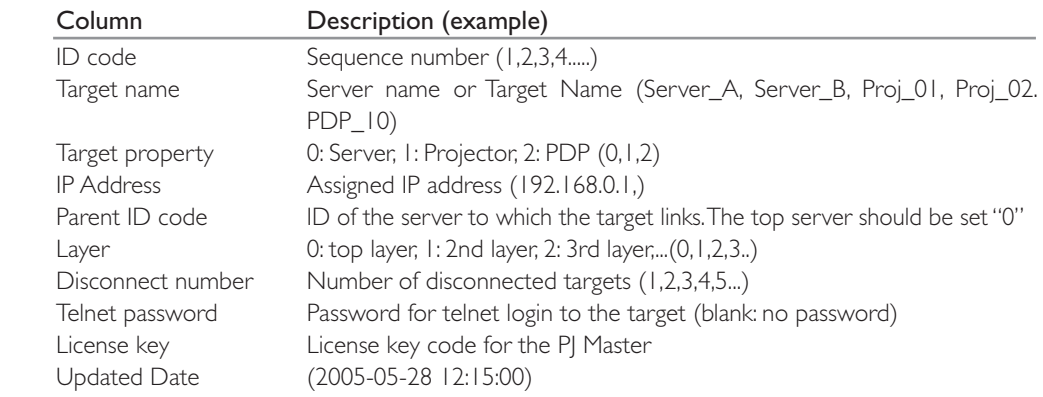

# Practical example of the defined file

Describes how to create the defined file if you setup the tree formatted network as the below environment.

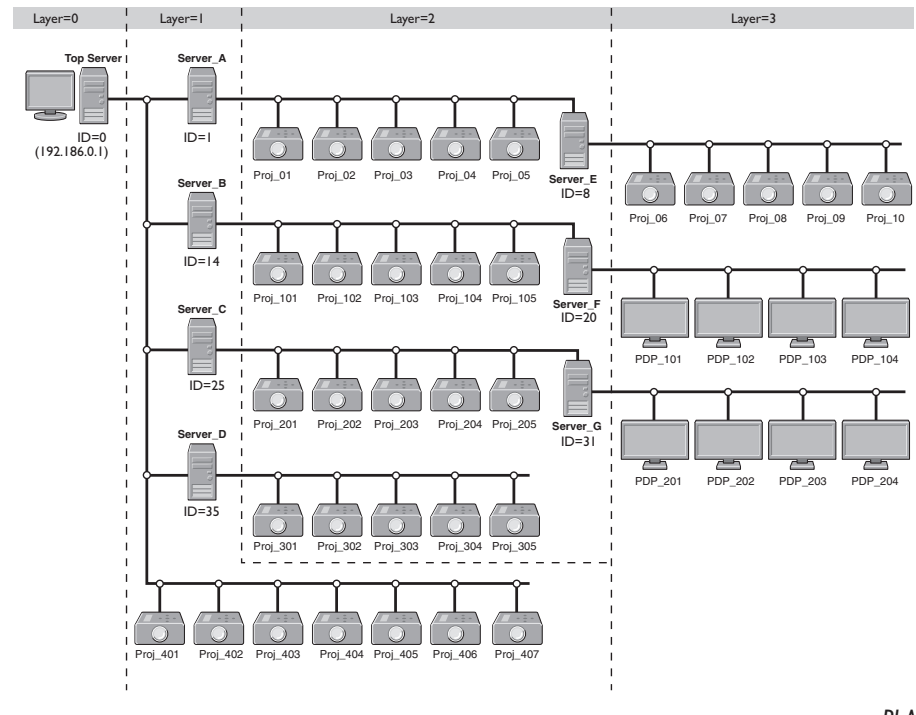

*PJ Master* **51** *Owner's Manual*

The table below is an example of defined file created with spreadsheet software. Export it as the tab-deliminated text file.

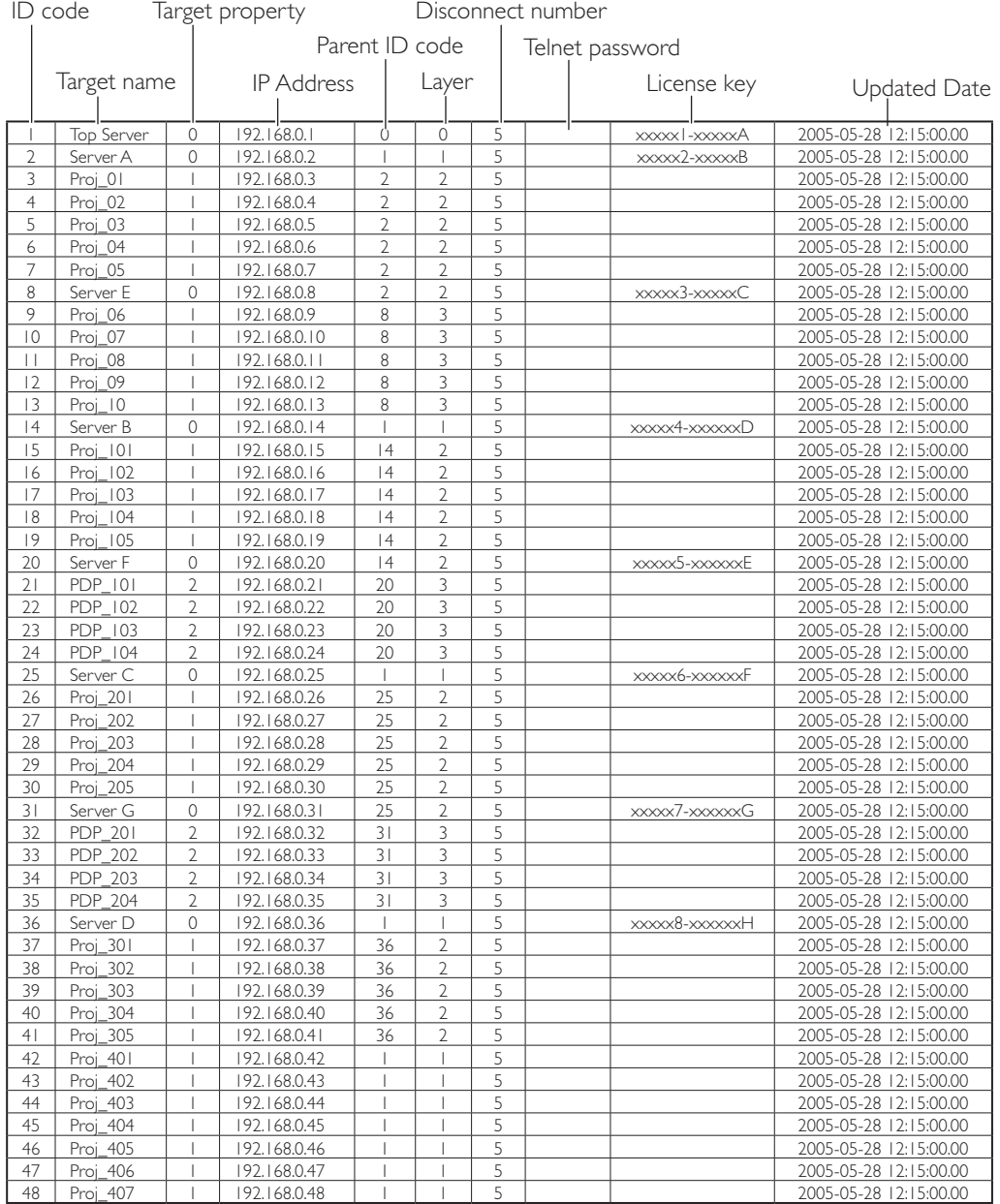

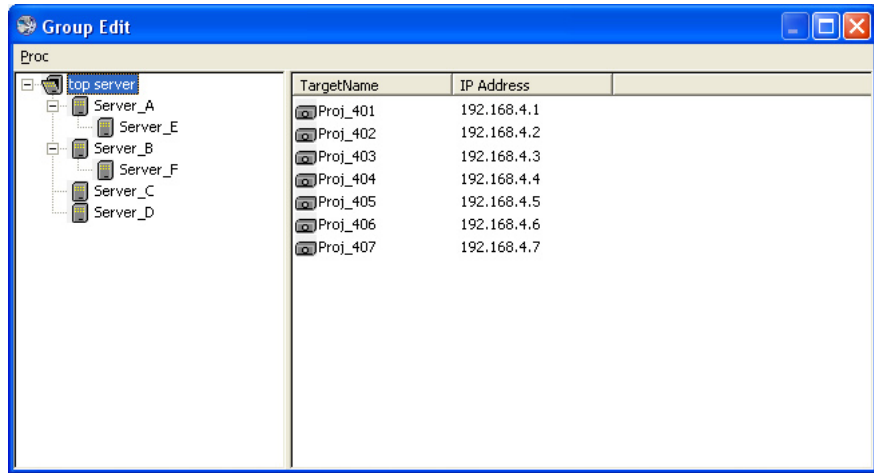

Select Group Edit from System menu, and select Group Import from Proc. menu. Select the created defined file of group information. The imported group information will appear on the group edit window . Further details of procedure, refer to item "Import the group information from the defined file" (p.23).

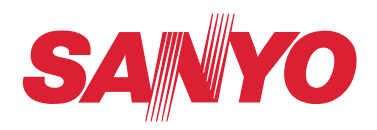

1AA6P1P5082--a IFBY PJ Master v. 1.2 **SANYO ELECTRIC Co., Ltd.**